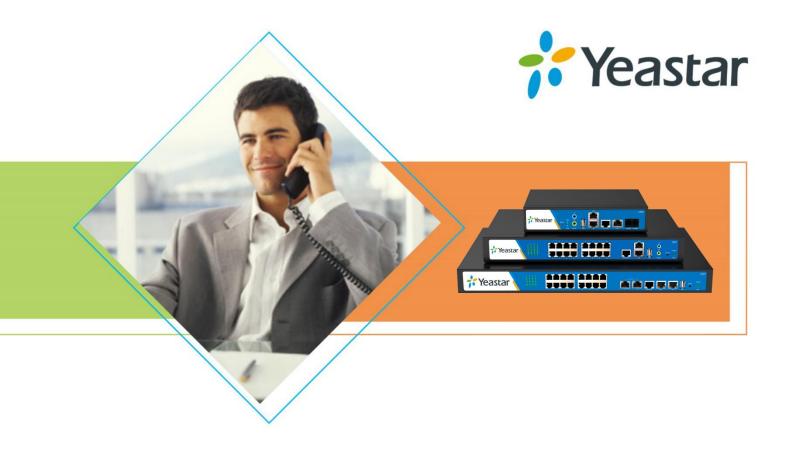

# Administrator Guide

# MyPBX U300

Sales Tel: +86-592-5503309
E-mail: sales@yeastar.com
Support Tel: +86-592-5503301
E-mail: support@yeastar.com
Web: http://www.yeastar.com

**Version**: 12.19.0.47 **Revised**: October 29, 2015

### Copyright

### Copyright 2006-2015 Yeastar Information Technology Co., Ltd. All rights reserved.

No parts of this publication may be reproduced or transmitted in any form or by any means, electronic or mechanical, photocopying, recording, or otherwise, for any purpose, without the express written permission of Yeastar Information Technology Co., Ltd. Under the law, reproducing includes translating into another language or format.

### **Declaration of Conformity**

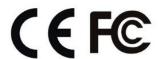

Hereby, Yeastar Information Technology Co., Ltd. declares that MyPBX U300 is in conformity with the essential requirements and other relevant provisions of the CE, FCC.

### Warranty

The information in this document is subject to change without notice.

Yeastar Information Technology Co., Ltd. makes no warranty of any kind with regard to this guide, including, but not limited to, the implied warranties of merchantability and fitness for a particular purpose. Yeastar Information Technology Co., Ltd. shall not be liable for errors contained herein nor for incidental or consequential damages in connection with the furnishing, performance or use of this guide.

### **WEEE Warning**

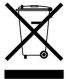

In accordance with the requirements of council directive 2002/96/EC on Waste of Electrical and Electronic Equipment (WEEE), ensure that at end-of-life you separate this product from other waste and scrap and deliver to the WEEE collection system in your country for recycling.

## **Contents**

| About This Guide                         | 1  |
|------------------------------------------|----|
| Overview                                 | 2  |
| Features                                 | 2  |
| MyPBX U300 Front Panel                   | 3  |
| MyPBX U300 Rear Panel                    | 3  |
| Installation                             | 5  |
| MyPBX U300 Packing List                  | 5  |
| Specifications and Operating Environment | 5  |
| Placement Instructions                   | 6  |
| Connecting MyPBX U300                    | 6  |
| Connection of Ethernet Ports             | 6  |
| Connection of E1/T1 Port                 | 6  |
| Connection of FXS Ports                  | 8  |
| Power Connection                         | 8  |
| Connection Diagram                       | 8  |
| Getting Started                          | 9  |
| Accessing Web GUI                        | 9  |
| Web Configuration Panel                  | 10 |
| User Management                          | 10 |
| Making and Receiving Calls               | 10 |
| Extensions                               | 12 |
| FXS Extensions                           | 12 |
| VoIP Extensions                          | 15 |
| Provisioning                             | 20 |
| Provisioning Methods                     | 20 |
| Phone Provisioning                       | 20 |
| General Settings for Yealink             | 20 |
| General Settings for Aastra              | 22 |
| Phone Book                               | 22 |
| Gateway Provisioning                     | 24 |
| Trunks                                   | 25 |
| E1/T1/J1 Trunks                          | 25 |
| PRI                                      | 25 |
| SS7                                      | 29 |
| MEC/D2                                   | 32 |

| VoIP Trunks                        | 36 |
|------------------------------------|----|
| VoIP Trunk                         | 36 |
| Service Provider                   | 38 |
| Call Routes                        | 41 |
| Outbound Routes                    | 41 |
| Inbound Routes                     | 44 |
| PIN Settings                       | 47 |
| Blacklist                          | 47 |
| IVR                                | 48 |
| Ring Group                         | 50 |
| Queue                              | 52 |
| Intercom & Paging                  | 56 |
| Intercom                           | 56 |
| Paging Group                       |    |
| Conference                         | 58 |
| Configure a Conference Room        | 58 |
| Join a Conference Room             | 58 |
| Manage the Conference              | 59 |
| Audio Settings                     | 60 |
| System Prompt                      | 60 |
| Custom Prompt                      | 62 |
| Music on Hold                      | 63 |
| Voicemail                          | 65 |
| Voicemail Settings                 | 65 |
| Voicemail to Email                 | 66 |
| How to Check Voicemail?            | 67 |
| How to Change Voicemail Greetings? | 68 |
| Call Features                      | 70 |
| Feature Code                       | 70 |
| Call Transfer                      | 72 |
| Blind Transfer                     | 72 |
| Attended Transfer                  |    |
| Call Pickup                        |    |
| Group Call Pickup                  |    |
| Direct Call Pick                   |    |
| Spy                                |    |
| Call Parking                       |    |
| Speed Dialing                      |    |
| PIN User                           | 75 |

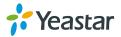

| Callback                                                                                                    | 77                |
|----------------------------------------------------------------------------------------------------|-------------------|
| DISA                                                                                                    | 79                |
| DNIS                                                                                                    | 80                |
| PBX Basic Settings                                                                                                    | 82                |
| •                                                                                                    |                   |
| General Preferences                                                                                                    |                   |
| Business Hours                                                                                                    |                   |
| Day/Night Control                                                                                                    |                   |
| Time Groups                                                                                                    |                   |
| Holidays                                                                                                    |                   |
| SIP & IAX Settings                                                                                                    | 87                |
| SIP Settings                                                                                                    | 87                |
| IAX Settings                                                                                                    | 91                |
| Network Settings                                                                                                    | 92                |
| LAN Settings                                                                                                    | 92                |
| WAN Settings                                                                                                    |                   |
| DHCP Server                                                                                                    |                   |
| VLAN Settings                                                                                                    |                   |
| VPN Settings                                                                                                    |                   |
| DDNS Settings                                                                                                    |                   |
| Static Route                                                                                                    |                   |
| MyPBX Security                                                                                                    |                   |
|                                                                                                    |                   |
| Security Center                                                                                                    |                   |
| Firewall Rules                                                                                                    |                   |
| IP Blacklist                                                                                                    |                   |
| AMI Settings                                                                                                    |                   |
| Database Grant                                                                                                    |                   |
| Alert Settings                                                                                                    |                   |
| Certificates                                                                                                    |                   |
| System Settings                                                                                                    | 106               |
| LDAD Conver                                                                                                    |                   |
| LDAP Server                                                                                                    | 106               |
| Storage Management                                                                                                    |                   |
|                                                                                                    | 107               |
| Storage Management                                                                                                    | 107               |
| Storage ManagementUSB Devices                                                                                                    | 107<br>107<br>107 |
| Storage Management  USB Devices  External Storage                                                                                           |                   |
| Storage Management  USB Devices  External Storage  Password Settings                                                                        |                   |
| Storage Management  USB Devices  External Storage  Password Settings  Date and Time                                                         |                   |
| Storage Management  USB Devices  External Storage  Password Settings  Date and Time  Firmware Upgrade                                       |                   |
| Storage Management  USB Devices  External Storage  Password Settings  Date and Time  Firmware Upgrade  Upgrade through HTTP                 |                   |
| Storage Management  USB Devices External Storage Password Settings Date and Time Firmware Upgrade Upgrade through HTTP Upgrade through TFTP |                   |

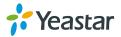

| Status              | 117 |
|---------------------|-----|
| Extension Status    | 117 |
| Trunk Status        | 117 |
| Network Status      | 119 |
| System Info         | 119 |
| Reports             | 120 |
| Call Logs           | 120 |
| System Logs         | 120 |
| Packet Capture Tool |     |
| Add-ons             | 122 |
| Call Recording      | 122 |
| MyPBX Client        |     |
| Billing System      | 123 |
| Hotel Module        | 123 |

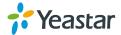

## **About This Guide**

Thanks for choosing Yeastar MyPBX U300. MyPBX U300 boasts an embedded E1/T1/J1 port with up to 30 lines, 2 FXS ports, 300 users, and 50 concurrent calls in the one compact system, providing higher density trunking for offices using E1 PRI/SS7/R2 signaling. It could be used as a gateway to legacy PBX systems in applications.

### **Audience**

This guide is intended for administrators who need to prepare for, install, configure and operate MyPBX Telephone System. In this guide, we describe every detail on the functionality and configuration of MyPBX. We begin by assuming that you are interested in MyPBX and familiar with networking and other IT disciplines.

### Safety when working with electricity

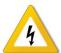

- Do not open the device when the device is powered on.
- Do not work on the device, connect or disconnect cables when lighting strikes.

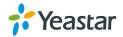

## **Overview**

This chapter provides the following sections:

- Feature
- MyPBX U300 Front Panel
- MyPBX U300 Rear Panel

### **Features**

| Addons, including recording/MyPBX client/Billing/Hotel | • Follow me                              |
|--------------------------------------------------------|------------------------------------------|
| Alert                                                  | • HTTPS                                  |
| Audio In/Out                                           | Integrated built-in packet capture tools |
| Auto-provision                                         | Interactive Voice Response (IVR)         |
| Blacklist                                              | Intercom/Zone Intercom                   |
| BLF Support                                            | • L2TP                                   |
| Blind Transfer                                         | • LDAP                                   |
| Call Back                                              | Mobility Extension                       |
| Call Detail Records(CDR)                               | Multiple administrators                  |
| Call Forward                                           | Music On Hold                            |
| Call Parking                                           | Music On Transfer                        |
| Call Pickup                                            | OpenVPN                                  |
| Call Recording                                         | Paging/Zone Paging                       |
| Call Routing                                           | PIN Users                                |
| Call transfer                                          | • PPPoE                                  |
| Call Transfer                                          | • QOS                                    |
| Call Waiting                                           | Queue                                    |
| Caller ID                                              | Ring Group                               |
| Conference                                             | Route by Caller ID                       |
| Database Grant                                         | Security Center                          |
| • DDNS                                                 | Skype Integration (Skype Connect)        |
| Define Office Time                                     | Speed Dial                               |
| Dial by Name                                           | Spy functions                            |
| • DIDs                                                 | Static Route                             |
| Direct Inward System Access (DISA)                     | ● T.38                                   |
| Distinctive Ringtone                                   | Three-way Calling                        |
| Do Not Disturb(DND)                                    | • VLAN                                   |
| External Storage                                       | Voicemail                                |
| Firewalls                                              | • WAN                                    |

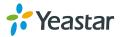

For more info, please click: Learn more about MyPBX U300 here: <a href="http://www.yeastar.com/Products/MyPBX-U300">http://www.yeastar.com/Products/MyPBX-U300</a>

### **MyPBX U300 Front Panel**

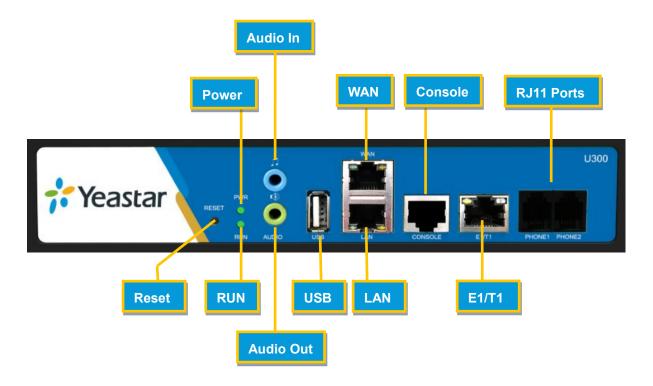

Figure 1-1 MyPBX U300 Front Panel

### **MyPBX U300 Rear Panel**

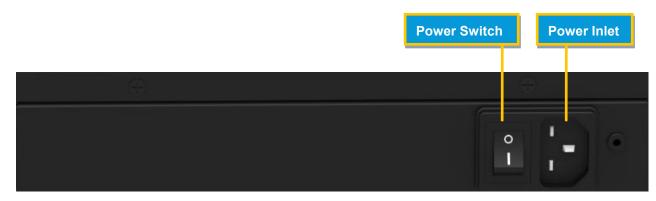

Figure 1-2 MyPBX U300 Rear Panel

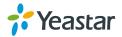

Table 1-1 MyPBX U300 LED Description

| LED   | LED Status       | Description                     |
|-------|------------------|---------------------------------|
| POWER | On               | The power is switched on.       |
| POWER | Off              | The power is switched off.      |
| RUN   | Blinking         | The system is running properly. |
| KUN   | Not Blinking/Off | The system goes wrong.          |

Table 1-2 MyPBX U300 Port Description

| Ports          | Description                                                                                                    |
|----------------|----------------------------------------------------------------------------------------------------|
| RJ11 ports     | FXS port (green light): For the connection of analog phones.                                                                                                    |
| Console port   | For debugging.                                                                                                    |
| E1/T1          | For the connection to E1 line or the E1 port of traditional PBX.                                                                                                    |
| USB port       | For the storage of call recording files.                                                                                                    |
| Ethernet ports | <ul> <li>MyPBX U300 provides two 10/100 adaptive RJ45 Ethernet ports, marked as LAN and WAN.</li> <li>LAN port: LAN port is for the connection to Local Area Network (LAN).</li> <li>WAN port: WAN port is the network port for the connection to internet. It supports "DHCP server", "PPPoE/dynamic DNS", and "static IP" for IP address assignment.</li> </ul> |
| Audio In       | For the connection to a music-on-hold source.                                                                                                    |
| Audio Out      | For the connection to a paging system.                                                                                                    |
| Reset Button   | Press the reset button to restore the factory defaults.  Note: please make sure that you'd like to reset because once reset, the previous configurations would be erased automatically.                                                                                                    |
| Power Inlet    | For connection of power supply.                                                                                                    |

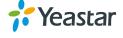

## Installation

Before getting started with MyPBX U300, you need to know how to install the device properly. This chapter gives detailed installation instructions.

- MyPBX U300 Packing List
- Specifications and Operating Environment
- Placement Instructions
- Connecting MyPBX U300

### **MyPBX U300 Packing List**

Upon receiving Yeastar MyPBX U300 gift box, please open the package and check if all the items are supplied as MyPBX U300 Packing List. If there is any problem, please contact your provider.

Table 2-1 MyPBX U300 Packing List

| Item                   | Unit | QTY | Description                                       |
|------------------------|------|-----|---------------------------------------------------|
| MyPBX U300             | PC   | 1   | MyPBX U300 device unit                            |
| Power cord             | PC   | 1   | For the input of 12V/5A DC power                  |
| Telephone line         | PC   | 1   |                                                   |
| Network cable          | PC   | 1   |                                                   |
| RS232-RJ45 cable       | PC   | 1   |                                                   |
| Mounting ear           | PC   | 3   | Long mounting ear: 1 PC; short mounting ear: 2PCS |
| Screws                 | PC   | 9   | 9 screws (φ3.0*6mm) for mounting ears             |
| Grounding stud and nut | Pair | 1   |                                                   |
| Warranty card          | PC   | 1   | With Serial Number printed for Repair & Return.   |
| Feature code card      | PC   | 1   |                                                   |

### **Specifications and Operating Environment**

Table 2-2 Specifications and Operating Environment

| MyPBX U300   | Description             |
|--------------|-------------------------|
| Size (L×W×H) | 213mm × 160mm × 44mm    |
| Power Supply | AC 100-240V (DC 12V 5A) |

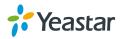

| Operating Temperature | 0°C to 40°C, 32°F to 104°F  |
|-----------------------|-----------------------------|
| Storage Temperature   | -20°C to 65°C, 4°F to 149°F |
| Humidity              | 10% to 90% (non-condensing) |

### **Placement Instructions**

To avoid unexpected accident, personal injury or device damage, please read the following instructions before installing MyPBX.

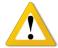

- Ambient Temperature: to avoid overheating, please do not run MyPBX in the place where the ambient temperature is above 104°F (40°C).
- Ventilation: please make sure that the device has good ventilation around.
- Anti-jamming: there may be some sources of interference that might affect the normal running of the Gateway. It's highly recommended that the device
  - i. Should be placed away from high-power radio, radar transmitters and high frequency, and high-current devices.
  - ii. Is using independent power junction box and effective anti-grid interference measures have been taken.
- Mechanical load: Please make sure that the device is placed steadily to avoid any accident that might cause damage. If placed on the desktop, please ensure it is horizontally placed.

### **Connecting MyPBX U300**

#### **Connection of Ethernet Ports**

MyPBX U300 provides two10/100M adaptive RJ45 Ethernet ports, LAN and WAN. Connect one end of a network cable to the LAN/WAN port of the MyPBX U300, and the other end to any port of company's switch/router.

#### **Connection of E1/T1 Port**

MyPBX U300 supports one E1/T1 port. Below are the connection instructions.

The E1/T1 port could be connected to the E1 line or the E1 port of traditional PBX. Note: the E1/T1 port of MyPBXU300 is RJ45 port, and the pins are defined as below table:

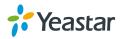

| Item | Description        |
|------|--------------------|
| 1    | RX- Receive Data-  |
| 2    | RX+ Receive Data+  |
| 3    | Not used           |
| 4    | TX- Transmit Data- |
| 5    | TX+ Transmit Data+ |
| 6    | Not used           |
| 7    | Not used           |
| 8    | Not used           |

Note: Please follow the below steps to make RJ45 cable to connect it to the E1 port.

**Step 1**: Connect MyPBX U300 E1 port to the E1 line according to the line sequence of E1 port.

From the above table, we can see that the No.1 and No.2pins of MyPBX U300 E1 port is for receiving data (No.1 for receiving data -, No.2 for receiving data +), while No.4 and No.5 is for transmitting data (No.4 is for transmitting data -, No.5 is for transmitting data +).

When connected to the E1 line, RX- of E1 port should be connected to TX- of E1 line; RX+ of E1 port should be connected to TX+ of E1 line; TX- of E1 port should be connected to RX- of E1 line; TX+ of E1 port should be connected to RX+ of E1 line.

For example, the line sequence of the E1 line (RJ45 port) provided by the telecom company is: No.4 for TX-, No.5 for TX+, No.7 for RX- and No.8 for RX+ which apparently can't correspond to that of MyPBX U300 E1 port. So you need jumper, which could be depicted as below:

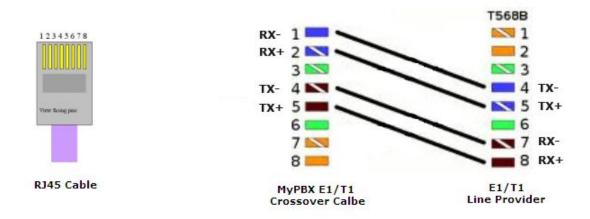

Figure 3-1 E1 cable cord sequence

**Step 2**: Connect the self-made RJ45 cable to E1 port.

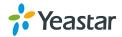

### **Connection of FXS Ports**

The FXS port could be connected to an analog phone with a phone line.

### **Power Connection**

Once users have made sure that device installation, cable connection and power type is correct, please switch on the power. The device will start booting. In the meantime, users would see that the "POWER" and "RUN" indicator lights turn on.

Note: please switch off the power before plugging or unplugging the cables.

### **Connection Diagram**

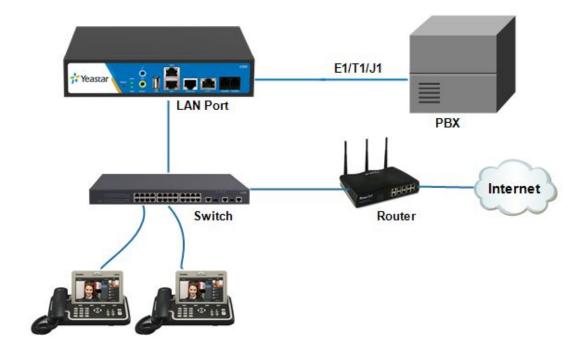

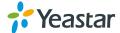

## **Getting Started**

In this chapter, we guide you through the basic steps to start with a new MyPBX U300:

- Accessing Web GUI
- Web Configuration Panel
- User Management
- Making and Receiving Calls

### **Accessing Web GUI**

MyPBX U300 provides web-based configuration interface for administrator and account user. The user can manage the device by logging in the Web interface. Check the factory defaults below:

IP address: http://192.168.5.150

User Name: admin

Default Password: password

- Start the browser on PC. In the address bar, enter the IP address, click "Enter" button and then you can see the Web Configuration Panel login page.
- 2. Enter the Admin User Name and Password to log in.

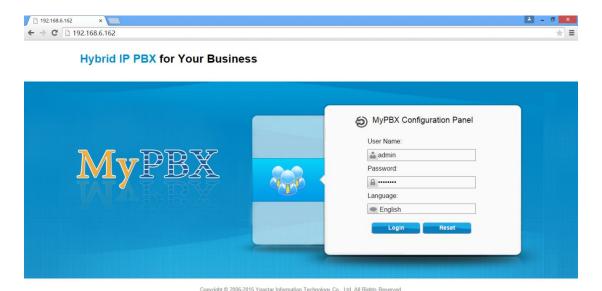

Figure 3-1 MyPBX U300 Web Configuration Panel Login Page

### Note:

It is highly recommended that you change the default password on first login.

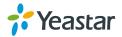

### **Web Configuration Panel**

There are 5 main sections on the Web Configuration Panel for users to check the MyPBX U300's status and configure it.

- Status: check System Status, Extension Status, Trunk Status, Network Status.
- System: configure Network Settings, Security related Settings, System Date and Time, Password, Backup and Restore, Storage Management, Recording Settings etc.
- PBX: configure extensions, PSTN trunks, Call Routing, Call Features, Audio Settings, Voicemail Settings, SIP Settings etc.
- Reports: check system logs and call logs.
- Addons: activate and manage MyPBX addons, including Call Recording, MyPBX Client, Billing System and Hotle Module.
- Logout: log out MyPBX U300.

### Note:

After saving the changes, remember to click the "Apply changes" button on the upper right of the Web GUI to make the changes take effect.

### **User Management**

MyPBX U300 supports 4 user types with different privileges.

### **User Privileges**

 Administrator has the highest privilege. The administrator can access all pages on MyPBX U300 Web and make all the configurations on the system.

Username: admin

Default Password: password

- **User Administrator** has basic privileges; do not have the permission to create VoIP trunks, reset, update, backup and restore MyPBX.
- CDR Administrator only has the permission to manage call logs.
- Extension User has the privilege to check voicemails, one-touch recordings and CDR.

Username: Extension number (i.e.601)

Default Password: Extension number (i.e. 601)

The password is the same as "Voicemail Access PIN" and can be changed on extension edit page.

### **Making and Receiving Calls**

The MyPBX default settings are sufficient to make phone calls. It is not necessary to

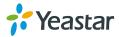

make any changes unless the user wants to create new extensions or trunks.

#### Internal calls between extensions

Connect analog phones to FXS ports on MyPBX U300, users could make calls between extensions just by dialing the other's extension number.

If IP terminals have registered to MyPBX U300 successfully, users could also make internal calls using SIP extensions.

#### Outbound calls

Firstly, please connect E1/T1 line to E1 port on MyPBX U300.

Then the default extensions are able to make outbound calls via the trunks by simply dialing "9+phone number".

**Note:** the dial pattern of the default outbound route is "9." and strip 1 digit. If you have changed it, please dial according to the outbound route settings.

#### Inbound calls

When the user calls the E1/T1 trunk number, MyPBX U300 would route the call to IVR (the "welcome" prompt) by default. Then the user can operate following the prompt.

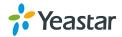

## **Extensions**

This chapter explains how to create and configure extensions on MyPBX U300. It supports VoIP extensions and FXS extensions, go to PBX→ Extensions→ FXS/VoIP Extensions page to configure the extensions.

- FXS Extensions
- VoIP Extensions

### **FXS Extensions**

MyPBX U300 supports up to 2 FXS extensions.

Click // to edit each FXS extension.

To change a FXS extension's number, you have to click to delete the extension first, then click to edit the extension's number.

### **FXS Extension Configuration**

The extension settings are divided into General Settings and Other Settings.

### 1) General Settings

Table 4-1 FXS Extension Configuration- General Settings

| Items         | Description                                                                                                    |
|---------------|----------------------------------------------------------------------------------------------------|
| Extension     | The numbered extension, which will be associated with this particular User/Phone.                                                                                                |
| Port          | Corresponding port for the FXS port, depends on which slot the module was inserted.                                                                                              |
| Name          | A character-based name for this user, e.g. "Bob Jones".                                                                                                    |
| Caller ID     | The Caller ID will be used when this user calls another internal extension.                                                                                                    |
| Voicemail     | <ul> <li>Enable Voicemail Enable voicemail for the user.</li> <li>Voicemail Access PIN The voicemail password (digits only) for the user to access the voicemail box.</li> </ul> |
| Mail Settings | <ul> <li>Enable Send Voicemail</li> <li>Once enabled, the voicemail will be sent to a configured email address.</li> <li>Enable Send Voicemail</li> </ul>                        |

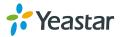

|                   | Wether to send voicemail to email or not.  • Email Address If "Voicemail to Email" is enabled, fill in the email address where to send the voicemail.  Note: please ensure that the section "SMTP Settings for Voicemail" (in the "Voicemail Settings") have been properly configured before using this feature.   |
|-------------------|----------------------------------------------------------------------------------------------------|
| Flash             | Sets the amount of time, in milliseconds, that must pass since the last hook-flash event received by MyPBX U300 before it will recognize a second event. If a second event occurs in less time than defined by Hook Flash Detection, then MyPBX U300 will ignore the event. The default value of Flash is 1000 ms. |
| Pickup Group      | If this extension belongs to a pickup group, any calls that ring this extension can be picked up by other extensions in the same pickup group by dialing the Call Pickup feature code (the default is *4).  Note: *4 is the default setting, it can be changed under Feature Codes→ General → Call Pickup.         |
| Max Call Duration | Set up the max cull duration for every call of this extension, but it's only valid for outbound calls. Enter "0" or leave this blank empty, the value would be equal to the max call duration configured in the Option Settings page.  Note: this setting will not be valid for internal calls.                    |

### 2) Advanced Settings

Table 4-2 FXS Extension Configuration- Advanced Settings

| Items              | Description                                                                                                    |
|--------------------|----------------------------------------------------------------------------------------------------|
| Call Waiting       | Check this option if the extension should have Call Waiting capability. If this option is checked, the "When busy" follow me options will not be available. The call waiting function of IP phone has higher priority than MyPBX U300's call waiting function.                             |
| DND                | Don't Disturb. When DND is enabled for an extension, the extension will not be available.                                                                                                    |
| User Web Interface | Check this option to allow the user to log in to the MyPBX User Web interface, which can be used to access voicemail and extension recordings. Users may log in the MyPBX User Web interface by using their extension number and voicemail PIN as the user name and password respectively. |
| Ring Out           | Check this option if you want to customize the ring time. Ring tone will stop over the time defined.                                                                                                    |
| Follow me          | Call forwarding for an extension can be configured here. The administrator can configure Follow Me option for this extension.                                                                                                    |

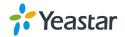

|                    | If you want to transfer the call to an outbound number, please follow the dial pattern of outbound route filled in the outbound number.  For example: transferring to your mobile phone number 123456789, the dial pattern of outbound route is "9.", you should fill in 9123456789 here.                                                                                                    |
|--------------------|----------------------------------------------------------------------------------------------------|
| Volume Settings    | <ul> <li>Rxgain     The Volume sent to FXS extension.</li> <li>Txgain     The Volume sent out by the FXS extension.</li> </ul>                                                                                                    |
| Mobility Extension | MyPBX allows you to use your mobile phone as an extension. If you set your mobile phone as a mobility extension and then you call MyPBX with this mobile phone, you will hear a dial tone. MyPBX will recognize your call as a call from an extension. You can dial the number of other extensions (your caller ID will be the number of your extension) or dial out via outbound routes just like dialing from your extension.  Note: If callback is enabled in the inbound route, the mobility extension function of this inbound route will be disabled.  • Enable Mobility Extension  Enable this feature.  • Mobility Extension Number  When you dial the server with this number, the mobile phone gets the permission of the extension. For example: dialing the other extensions, playing the voicemail.  • Ring Simultaneously  When the extension has an incoming call, it rings its mobility extension simultaneously.  Note: MyPBX doesn 't support the PSTN line for Ring Simultaneously.  • Outbound Prefix  Fill in proper prefix of mobile number so that it can match an outbound route to dial the mobility extension. For example, if you set the prefix 9, it will send "9+ mobility extension number" to the outbound route. |
| Caller ID Type     | Normally, you choose the "default" option except for using MyPBX U300 in Japan, in which case you should choose "Japan".                                                                                                    |
| Spy Settings       | <ul> <li>There are 4 spy modes available:</li> <li>General spy You have the permission to use the following 3 modes.</li> <li>Normal spy You can only hear the call, but can't talk</li> </ul>                                                                                                    |

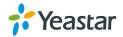

| Whisper spy                                                    |
|----------------------------------------------------------------|
| You can hear the call, and can talk with the monitored         |
| extension                                                      |
| Barge spy                                                      |
| You can hear the call and talk with them both                  |
| Example:                                                       |
| If 500 want to monitor extension 501, we need to enable the    |
| "allow being spied" for 501, and choose the spy mode for       |
| extension 500.                                                 |
| Then pick up 500 and dial "feature codes + 501" to start       |
| monitoring when 501 is in a call.                              |
| If 500 choose "normal spy", it should dial "*90501" to start   |
| monitoring.                                                    |
| If 500 choose "whisper spy", it should dial "*91501" to start  |
| monitoring.                                                    |
| If 500 choose "barge spy", it should dial "*92501" to start    |
| monitoring.                                                    |
| If 500 choose "general spy", it can dial "*90501", "*91501" or |
|                                                                |
| "*92501" to start monitoring.                                  |

### **VoIP Extensions**

MyPBX supports SIP and IAX VoIP extensions. Users could extend VoIP extension by clicking Add Extension to add a VoIP extension.

### **VoIP Extension Configuration**

The extension settings are divided into General Settings and Other Settings.

### 1) General

Table 4-3 VoIP Extension Configuration- General

| Items     | Description                                                                                                    |
|-----------|----------------------------------------------------------------------------------------------------|
| Туре      | <ul> <li>Extension type: SIP, IAX or SIP/IAX.</li> <li>SIP: the extension sends and receives calls using the VoIP protocol SIP.</li> <li>IAX: the extension sends and receives calls using the VoIP protocol IAX.</li> </ul> |
| Extension | The numbered extension, which will be associated with this particular User/Phone.                                                                                                    |
| Password  | The password for this extension.                                                                                                    |
| Name      | A character-based name for this user, e.g. "Bob Jones".                                                                                                    |

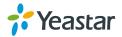

| Caller ID         | The Caller ID will be used when this user calls another internal                                                                                                    |
|-------------------|----------------------------------------------------------------------------------------------------|
| Register Name     | extension.  It is for extension registration validation. Users will not be able register the extension if the authorization name is incorrect even though the username and password are correct.                                                                                                    |
| Voicemail         | <ul> <li>Enable Voicemail         Enable voicemail for the user.     </li> <li>Voicemail Access PIN         The voicemail password (digits only) for the user to access the voicemail box.     </li> </ul>                                                                                                    |
| Mail Settings     | <ul> <li>Enable Send Voicemail Once enabled, the voicemail will be sent to a configured email address.</li> <li>Enable Send Voicemail Wether to send voicemail to email or not.</li> <li>Email Address If "Voicemail to Email" is enabled, fill in the email address where to send the voicemail.</li> <li>Note: please ensure that the section "SMTP Settings for Voicemail" (in the "Voicemail Settings") have been properly configured before using this feature.</li> </ul> |
| Pickup Group      | If this extension belongs to a pickup group, any calls that ring this extension can be picked up by other extensions in the same pickup group by dialing the Call Pickup feature code (the default is *4).  Note: *4 is the default setting, it can be changed under Feature Codes→ General → Call Pickup.                                                                                                    |
| Max Call Duration | Set up the max cull duration for every call of this extension, but it's only valid for outbound calls. Enter "0" or leave this blank empty, the value would be equal to the max call duration configured in the Option Settings page.  Note: this setting will not be valid for internal calls.                                                                                                    |
| NAT               | This setting should be used when the system is using a public IP address to communicate with devices hidden behind a NAT device (such as a broadband router). If you have one-way audio problems, you usually have problems with your NAT configuration or your firewall's support of SIP and/or RTP ports.                                                                                                    |
| Qualify           | Send check alive packets to IP phones.                                                                                                    |
| Enable SRTP       | Enable extension for SRTP (RTP Encryption).                                                                                                    |
| Transport         | This will be the transport method used by the extension. The default is UDP.                                                                                                    |
|                   |                                                                                                    |
| DTMF Mode         | RFC233, Info, Inband, Auto.                                                                                                    |

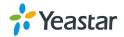

| If you enable "Remote Register", the extension password must |
|--------------------------------------------------------------|
| include uppercase letters, lowercase letters, and digits.    |

### 2) Other Settings

Table 4-4 VoIP Extension Configuration—Other Settings

| Items              | Description                                                                                                    |
|--------------------|----------------------------------------------------------------------------------------------------|
| Call Waiting       | Check this option if the extension should have Call Waiting capability. If this option is checked, the "When busy" follow me options will not be available. The call waiting function of IP phone has higher priority than MyPBX U300's call waiting function.                                                                                                    |
| DND                | Don't Disturb. When DND is enabled for an extension, the extension will not be available.                                                                                                    |
| User Web Interface | Check this option to allow the user to log in to the MyPBX User Web interface, which can be used to access voicemail and extension recordings. Users may log in the MyPBX User Web interface by using their extension number and voicemail PIN as the user name and password respectively.                                                                                                    |
| Ring Out           | Check this option if you want to customize the ring time. Ring tone will stop over the time defined.                                                                                                    |
| Follow me          | Call forwarding for an extension can be configured here. The administrator can configure Follow Me option for this extension. If you want to transfer the call to an outbound number, please follow the dial pattern of outbound route filled in the outbound number.  For example: transferring to your mobile phone number 123456789, the dial pattern of outbound route is "9.", you should fill in 9123456789 here.                                                                                                    |
| IP Restriction     | <ul> <li>Enable IP Restriction Check this option to enhance the VoIP security for MyPBX. If this option is enabled, only the permitted IP/Subnet mask will be able to register this extension number. In this way, the VoIP security will be enhanced.</li> <li>Permitted "IP address/Subnet mask" The input format should be "IP address" + "/" + "Subnet mask".  E.g."192.168.5.100/255.255.255.255" means only the device whose IP address is 192.168.5.100 is allowed to register this extension number.  E.g."192.168.5.0/255.255.255.0" means only the device whose IP address is 192.168.5.XXX is allowed to register this extension number.</li> </ul> |
| Mobility Extension | MyPBX allows you to use your mobile phone as an extension. If you set your mobile phone as a mobility extension and then you                                                                                                    |

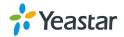

call MyPBX with this mobile phone, you will hear a dial tone. MyPBX will recognize your call as a call from an extension. You can dial the number of other extensions (your caller ID will be the number of your extension) or dial out via outbound routes just like dialing from your extension.

**Note**: if callback is enabled in the inbound route, the mobility extension function of this inbound route will be disabled.

### Enable Mobility Extension

Enable this feature.

#### Mobility Extension Number

When you dial the server with this number, the mobile phone gets the permission of the extension. For example: dialing the other extensions, playing the voicemail.

#### Ring Simultaneously

When the extension has an incoming call, it rings its mobility extension simultaneously.

**Note:** MyPBX doesn't support the PSTN line for Ring Simultaneously.

#### • Outbound Prefix

Fill in proper prefix of mobile number so that it can match an outbound route to dial the mobility extension. For example, if you set the prefix 9, it will send "9+ mobility extension number" to the outbound route.

There are 4 spy modes available:

### General spy

You have the permission to use the following 3 modes.

#### Normal spy

You can only hear the call, but can't talk.

#### Whisper spy

You can hear the call, and can talk with the monitored extension.

#### Barge spy

You can hear the call and talk with them both.

### Spy Settings

#### Example:

If 500 want to monitor extension 501, we need to enable the "allow being spied" for 501, and choose the spy mode for extension 500.

Then pick up 500 and dial "feature codes + 501" to start monitoring when 501 is in a call.

If 500 choose "normal spy", it should dial "\*90501" to start monitoring.

If 500 choose "whisper spy", it should dial "\*91501" to start monitoring.

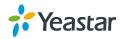

| If 500 choose "barge spy", it should dial "*92501" to start    |
|----------------------------------------------------------------|
| monitoring.                                                    |
| If 500 choose "general spy", it can dial "*90501", "*91501" or |
| "*92501" to start monitoring.                                  |

#### **Batch Edit VolP Extensions**

Users could add VoIP extensions in bulk and batch edit the selected VoIP extensions.

### Add Bulk Extensions

Click Add Bulk Extensions to add extensions in bulk. Choose protocol and define the extension number starting from a number.

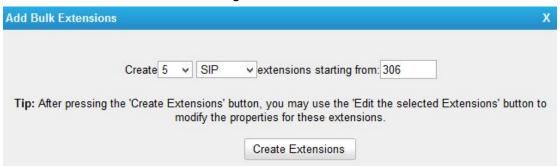

Figure 4-1 Add Bulk Extensions

#### Edit the Selected Extensions

Click Edit the selected Extensions, you can edit the selected extensions.

### • Delete the Selected Extensions

Click Note: Delete the selected Extensions to delete selected extensions in bulk.

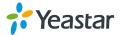

## **Provisioning**

MyPBX provides Phone Provisioning and Gateway Provisioning features, which help users to configure the phones and gateways in bulk, which saves time substantially.

- Provisioning Methods
- Phone Provisioning
- Gateway Provisioning

### **Provisioning Methods**

MyPBX supports provisioning in PnP mode and DHCP mode.

#### PnP

- 1. The IP phone or VoIP gateway broadcast SIP SUBSCRIBE message when boots up.
- 2. MyPBX reply with SIP message NOTIFY and indicate the provisioning URL.
- 3. The IP phone or VoIP gateway use the path to download the configuration file, resolve and apply the configurations written in the configuration file.

#### DHCP

Use DHCP method, you should set your SIP phone or VoIP gateway as a DHCP client and enable MyPBX DHCP server to set it as a DHCP server.

- 1. The IP phone or VoIP gateway get IP address from MyPBX.
- 2. MyPBX assign an IP address and indicate the provisioning URL.
- 3. The IP phone or VoIP gateway download configuration file, resolve and apply the configurations written in the configuration file.

### **Phone Provisioning**

Phone Provisioning feature is applicable to mainstream IP phone on the market, like Yealink, Polycom, Cisco, Grandstream, snom, Fanvil, Aastra, and Panasonic.

### **General Settings for Yealink**

MyPBX provides general settings for Yealink IP phones. General configurations will apply to the selected Yealink phone no matter which device model it is. You can configure the general settings before provisioning Yealink IP phones, including general preferences, codecs, remote phone book and firmware upgrade.

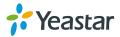

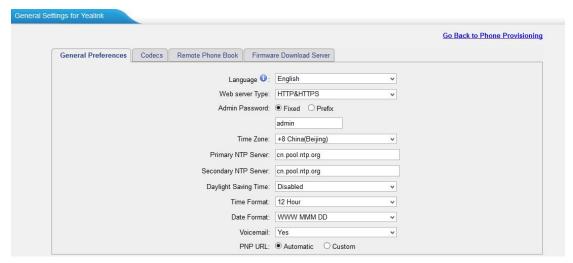

Figure 5-1 General Settings for Yealink

Table 5-1 Description of Yealink General Settings

| General Preferences               | General Preferences                                              |  |
|-----------------------------------|------------------------------------------------------------------|--|
| Language                          | Select the LCD display language on the phone.                    |  |
| Web Server Type                   | Choose the web server type.  HTTP HTTPS HTTP&HTTPS               |  |
| Admin Password                    | Set the admin password for the phone.                            |  |
| Time Zone                         | Set the time zone for the phone.                                 |  |
| Primary NTP Server                | Set the primary NTP server to obtain the time.                   |  |
| Secondary NTP Server              | Set the secondary NTP server to obtain the time.                 |  |
| Daylight Saving Time              | Daylight Saving Time settings.                                   |  |
| Time Format                       | Set the time as 12-hour or 24-hour.                              |  |
| Date Format                       | Set the date display format.                                     |  |
| Voicemail                         | Whether to enable voicemail feature or not.                      |  |
| PNP URL                           | Specify the PNP URL.                                             |  |
| Codecs                            |                                                                  |  |
| Choose codecs for Yealink phones. |                                                                  |  |
| Remote Phone Book                 |                                                                  |  |
| Phonebook URL                     | Set the URL of a server where the phonebook file stored.         |  |
| Phonebook Name                    | Fill in the phonebook name.                                      |  |
| Firmware Download Server          |                                                                  |  |
| Firmware Name                     | A name for the firmware which you will upgrade to.               |  |
| Server Type                       | Set the server where the phone downloads the firmware file from. |  |

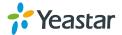

### **General Settings for Aastra**

MyPBX provides general settings for Aastra IP phones. General configurations will apply to the selected Aastra phone no matter which device model it is. You can configure the general settings before provisioning Aastra IP phones, including general preferences, program keys configuration and soft keys configuration.

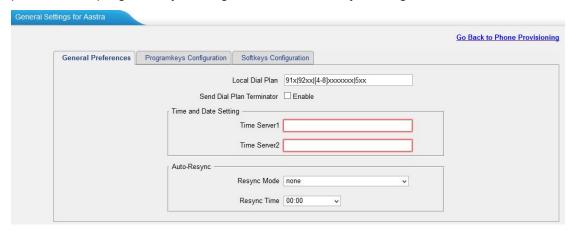

Figure 5-2 General Settings for Aastra

#### **Phone Book**

You can add contacts on MyPBX, or upload a phone book to MyPBX, the phone book on MyPBX will be applied to the phones during the phone provision process.

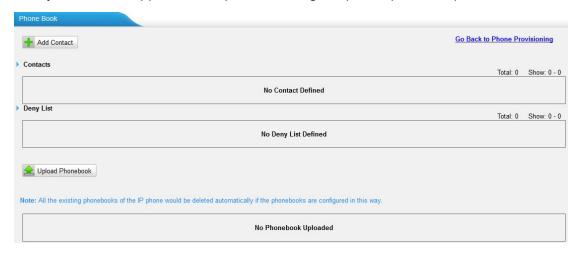

Figure 5-3 Phone Book

#### > Add Contact

Click Add Contact to add contacts on MyPBX. If you choose the type as "Deny List", the contact will be added in the "Deny List". A contact in the Deny List could not call in the IP phone which uses the phone book.

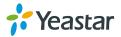

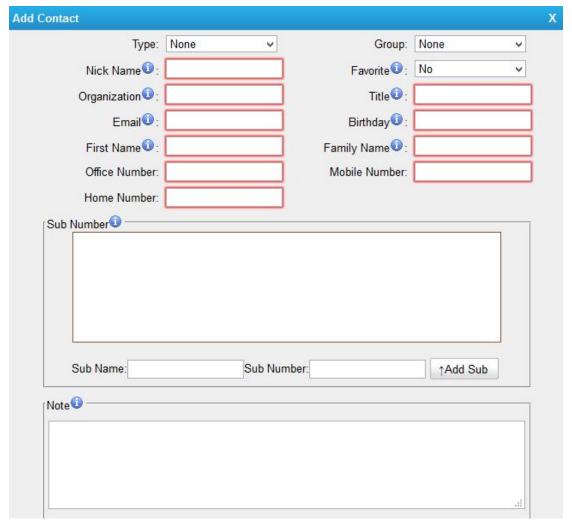

Figure 5-4 Add Contacts

**Note:** the following settings only work with Snom phone:

- Favorite
- Organization
- Title
- Email
- Birthday
- First Name
- Family Name
- Sub Number
- Note

### Upload Phonebook

**Note:** all the existing phonebooks of the IP phone would be deleted automatically if the phonebooks are configured in this way.

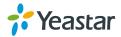

### **TA Provisioning**

With this feature, you can easily configure the TA Series Analog VoIP Gateway on MyPBX, saving your time and efforts.

Click Add to add a TA gateway, configure the TA analog gateway's General settings, Extensions, Codecs, LAN Settings and Password, then click Save.

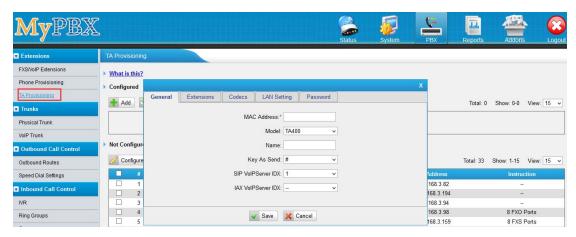

Figure 5-5 Add a Gateway

Select when to reboot the gateway automatically or save the changes only, then click "Save" again. The new configurations will be applied to the gateway after rebooting.

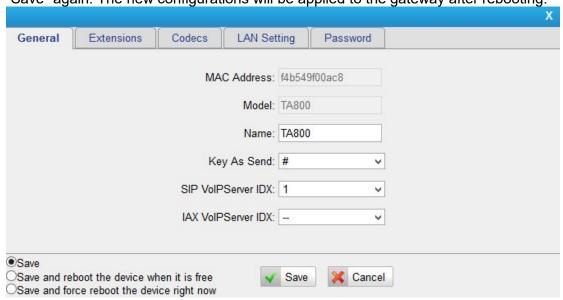

Figure 5-6 TA Provisioning

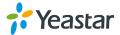

## **Trunks**

External calls can be made through trunks on MyPBX U300. In this chapter, we give a simplified guide to the MyPBX U300 users in setting up trunks. We describe E1/T1 trunk and how to configure MyPBX U300 to work with VoIP Providers.

- E1/T1/J1 Trunks
- VoIP Trunks

### E1/T1/J1 Trunks

MyPBX U300 provides one E1/T1/J1 interface and supports PRI, SS7 and MFC/R2 signaling protocols.

Select the E1 trunk and click of to edit it. Please confirm the E1 trunk information with the E1 provider first, then configure the trunk on MyPBX. We describe the E1 trunk configurations according different signaling.

#### **PRI**

MyPBX can be set as PRI user side and PRI network side.

- Choose the E1 trunk "Signaling" as **PRI-NET**, MyPBX acts as user side.
- Choose the E1 trunk "Signaling" as **PRI-CPE**, MyPBX acts as network side.

Please check the PRI configurations below.

#### 1) General Settings

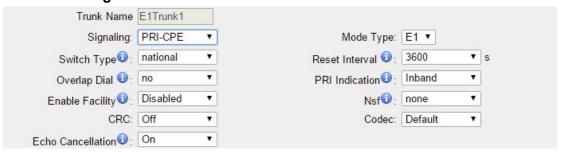

Figure 6-1 PRI General Settings

Table 6-1 PRI trunk-General Settings

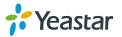

| General         |                                                                                                    |
|-----------------|----------------------------------------------------------------------------------------------------|
| Trunk Name      | A unique label used to identify this trunk.                                                                                       |
| Signaling       | Set the Signaling method.                                                                                                    |
|                 | PRI-CPE: PRI user side.                                                                                                    |
|                 | PRI-NET: PRI network side.                                                                                                    |
|                 | Choose mode for the trunk:                                                                                                    |
|                 | E1: European Standard                                                                                                    |
| Mode Type       | T1: North American Standard                                                                                                    |
|                 | • <b>J1</b> : J1 commonly refers to the derivation of the North American T1 standard that is used exclusively in Japan.           |
|                 | Set switch type.                                                                                                    |
|                 | <ul> <li>national: national ISDN type2 (common in the US).</li> </ul>                                                             |
|                 | <ul> <li>national: national ISDN type2 (common in the os).</li> <li>ni1: national ISDN type 1.</li> </ul>                         |
|                 | <ul> <li>dms100: Nortel DMS100.</li> </ul>                                                                                        |
|                 | • <b>4ess</b> : AT&T 4ESS.                                                                                                    |
| Switch Type     | 5ess: Lucent 5ESS.                                                                                                    |
|                 | • euroisdn: EuroISDN.                                                                                                    |
|                 | • qsig: D-channel signaling protocol at Q reference point                                                                         |
|                 | for PBX networking.                                                                                                    |
|                 | <ul> <li>net5:NET5 ISDN PRI switches (Europe)</li> </ul>                                                                          |
|                 | Define whether MyPBX can dial this switch using overlap digits                                                                    |
| Overlen Diel    | or not. If you need Direct Dial-in (DDI; in German "Durchwahl")                                                                   |
| Overlap Dial    | you should change this to yes, then MyPBX will wait after the                                                                     |
|                 | last digit it receives.                                                                                                    |
|                 | Set the time in seconds between restart of unused channels.                                                                       |
|                 | Some PBXs don't like channel restarts. So set the interval to a                                                                   |
|                 | very long interval e.g. 100000000 or "never" to disable entirely.                                                                 |
| Reset Interval  | If you are in Israel, the following is important: As Bezeq in Israel                                                              |
|                 | doesn't like the B-Channel resets happening on the lines, it is                                                                   |
|                 | best to set the reset interval to "never" when installing a box in                                                                |
|                 | Israel. Our past experience also shows that this parameter may                                                                    |
|                 | also cause issues on local switches in the UK and China.                                                                          |
|                 | Tells how Device should indicate Busy() and Congestion() to                                                                       |
|                 | the switch/user. Accepted values are:                                                                                             |
|                 | <ul> <li>inband: Device plays indication tones without answering;<br/>not available on all PRI/BRI subscription lines.</li> </ul> |
| PRI Indication  | outofband: Device disconnects with busy/congestion                                                                                |
|                 | information code so the switch will play the indication tones                                                                     |
|                 | to the caller. Busy() will now do same as setting                                                                                 |
|                 | PRI CAUSE=17 and Hangup().                                                                                                    |
|                 | To enable transmission of facility-based ISDN supplementary                                                                       |
| Enable Facility | services (such as caller name from CPE over facility).                                                                            |
|                 | Used with AT&T PRIs. If outbound calls are being rejected due                                                                     |
| Nsf             | to "Mandatory information element missing" and the missing IE                                                                     |

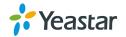

|                   | is 0x20, then you need this setting.                                         |
|-------------------|------------------------------------------------------------------------------|
| Echo Cancellation | Disable or enable echo cancellation; it is recommended not to turn this off. |
| Codec             | Set codec:  • alaw  • ulaw                                                   |

### 2) Caller ID Prefix

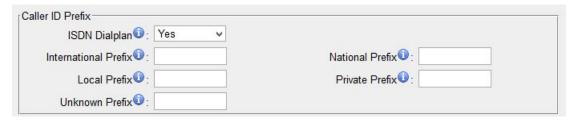

Figure 6-2 PRI Caller ID Prefix

Table 6-2 Descirption of PRI Caller ID Prefix

| Caller ID Prefix     |                                                                                                    |
|----------------------|----------------------------------------------------------------------------------------------------|
| ISDN Dialplan        | These settings are set to make the caller ID prefix work according to information sent from the BRI provider. ISDN/ telephony numbering plan Recommendation E.164.                                            |
| International Prefix | When there are international calls coming in via this PRI trunk, the International Prefix you have set here will be added before the CID. So you can know this is an international call before you answer it. |
| National Prefix      | When there are national calls coming in via this PRI trunk, the National Prefix you have set here will be added before the CID. So you can know this is a national call before you answer it.                 |
| Local Prefix         | When there are Local calls coming in via this PRI trunk, the Local Prefix you have set here will be added before the CID. So you can know this is a local call before you answer it.                          |
| Private Prefix       | When there are Private calls coming in via this PRI trunk, the Private Prefix you have set here will be added before the CID. So you can know this is a Private call before you answer it.                    |
| Unknown Prefix       | When there are calls with unknown number coming via this PRI trunk, the Unknown Prefix you set here will be shown as the caller ID.                                                                           |

### 3) Dialplan

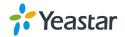

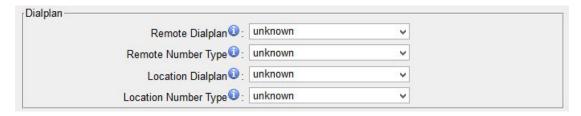

Figure 6-3 PRI Dialplan

Table 6-3 PRI Dialplan

| Dialplan             |                                |
|----------------------|--------------------------------|
| Remote Dialplan      | Calling number type.           |
| Reomote Number Type  | Calling number identification. |
| Location Dialplan    | Called number type.            |
| Location Number Type | Called number identification.  |

### 4) DOD Settings

DOD (Direct Outward Dialing) means the caller ID displayed when dialing out. Before configuring this, please make sure the provider supports this feature.

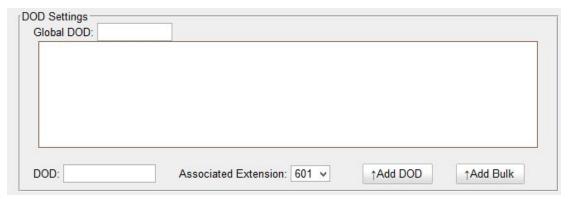

Figure 6-4 PRI DOD Settings

Table 6-4 Description of PRI DOD Settings

| DOD Settings         |                                                                            |
|----------------------|----------------------------------------------------------------------------|
| Global DOD           | Global direct outward dialing number.                                      |
| DOD                  | Direct Outward Dialing Number.                                             |
| Associated Extension | The extension make call out via PRI Trunk will display the associated DOD. |

#### Add a DOD

Fill in DOD number and choose associated extension, then click Add DOD to add one DOD number.

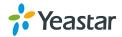

#### Add Bulk DOD

Click Add Bulk to add DOD numbers in bulk.

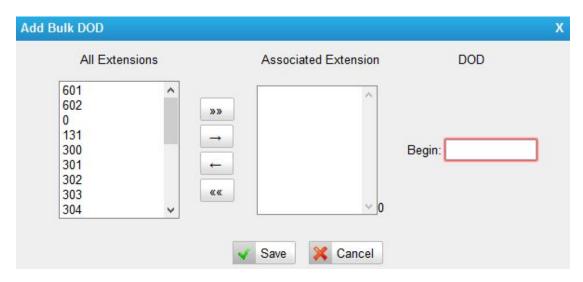

Figure 6-5 Add Bulk DOD

Add bulk DOD for bulk extensions in ascending sequence with the "Begin DOD" you fill in. For example, if the Associated Extensions are 100, 101, 102, 103, 104, 105 with "Begin DOD" as 5500100, the corresponding DOD will be 5500100, 5500101, 5500102, 5500103, 5500104, and 5500105.

### **SS7**

Select the E1/T1 trunk and click to edit it, set trunk "Signaling" as SS7.

### 1) General Settings

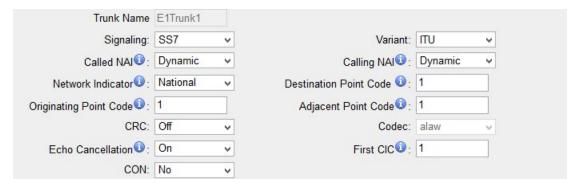

Figure 6-6 SS7 General Settings

Table 6-5 Description of SS7 General Settings

| General    |                                             |
|------------|---------------------------------------------|
| Trunk Name | A unique label used to identify this trunk. |
| Signaling  | Choose the signaling.  • SS7                |

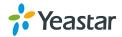

| Variant                | Set the SS7 variant value:  ITU: international standard.     |
|------------------------|--------------------------------------------------------------|
|                        | ANSI: North American standard.                               |
|                        | CHINA: used in China.                                        |
|                        | SS7 Called Nature of Address Indicator:                      |
|                        | Dynamic                                                      |
|                        | National                                                     |
| Called NAI             | International                                                |
|                        | Subscriber                                                   |
|                        | • Unknown                                                    |
|                        | Default                                                      |
|                        | SS7 Calling Nature of Address Indicator:                     |
|                        | Dynamic                                                      |
|                        | National                                                     |
| Calling NAI            | International                                                |
|                        | Subscriber                                                   |
|                        | Unknown                                                      |
|                        | Default                                                      |
|                        | Set the network property of SS7.                             |
|                        | National                                                     |
| Network Indicator      | National Spare                                               |
|                        | International                                                |
|                        | International Spare                                          |
|                        | Default point code that you would like to assign to          |
| Destination Point Code | outgoing messages (in case of routing through STPs, or       |
| _                      | using A links). The format follows the same rules as Point   |
|                        | Code.                                                        |
|                        | Pointc code of the linkset. For ITU, this is the decimal     |
| Originating Point Code | number format of the point code. For ANSI, this can either   |
|                        | be in decimal number format or in the xxx-xxx format.        |
|                        | Point code of node adjacent to this signaling link (Possibly |
| Adjacent Point Code    | the STP between you and your destination). The format        |
|                        | follows the same rules as point code.                        |
| CRC                    | Enable or disable CRC.                                       |
|                        | Set codec:                                                   |
| Code                   | • alaw                                                       |
|                        | • ulaw                                                       |
| Echo Cancellation      | Enable or disable echo cancellation.                         |
| First CIC              | An initial circuit number to this E1/T1/J1 matches both      |
|                        | parties. The value must be an integral multiples of 32 and   |
|                        | plus 1,e.g:1,33,65                                           |
| CON                    | Enable or disable CON.                                       |

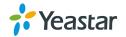

# 2) Caller ID Prefix

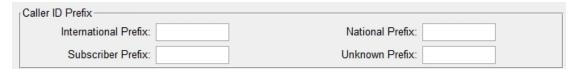

Figure 6-7 SS7 Caller ID Prefix

Table 6-6 Description of SS7 Caller ID Prefix

| Caller ID Prefix     |                                                                                                    |
|----------------------|----------------------------------------------------------------------------------------------------|
| International Prefix | When there are international calls coming in via this trunk, the International Prefix you have set here will be added before the CID. So you can know this is an international call before you answer it. |
| National Prefix      | When there are national calls coming in via this trunk, the National Prefix you have set here will be added before the CID. So you can know this is a national call before you answer it.                 |
| Subscriber Prefix    | When there are subscriber calls coming in via this trunk, the Subscriber Prefix you have set here will be added before the CID. So you can know this is a subscriber call before you answer it.           |
| Unknown Prefix       | When there are calls with unknown number coming via this trunk, the Unknown Prefix you set here will be shown as the caller ID.                                                                           |

# 3) DOD Settings

DOD (Direct Outward Dialing) means the caller ID displayed when dialing out. Before configuring this, please make sure the provider supports this feature.

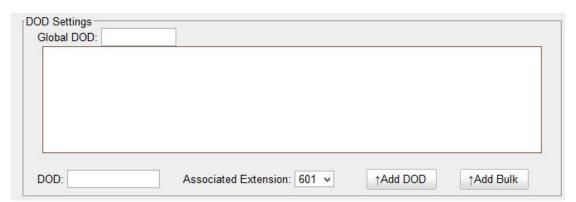

Figure 6-8 SS7 DOD Settings

Table 6-7 Description of SS7 DOD Settings

**DOD Settings** 

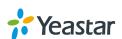

| Global DOD           | Global direct outward dialing number.                                      |
|----------------------|----------------------------------------------------------------------------|
| DOD                  | Direct Outward Dialing Number.                                             |
| Associated Extension | The extension make call out via PRI Trunk will display the associated DOD. |

#### Add a DOD

Fill in DOD number and choose associated extension, then click Add DOD to add one DOD number.

#### Add Bulk DOD

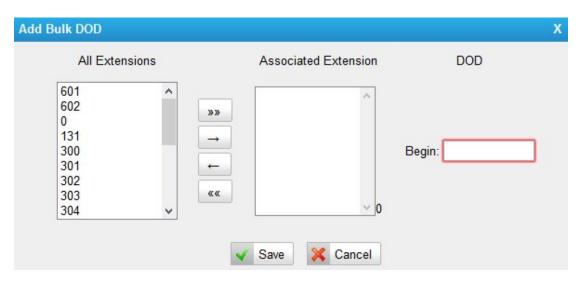

Figure 6-9 Add Bulk DOD

Add bulk DOD for bulk extensions in ascending sequence with the "Begin DOD" you fill in. For example, if the Associated Extensions are 100, 101, 102, 103, 104, 105 with "Begin DOD" as 5500100, the corresponding DOD will be 5500100, 5500101, 5500102, 5500103, 5500104, and 5500105.

#### MFC/R2

Select the E1/T1 trunk and click / to edit it, set trunk "Signaling" as MFC/R2.

# 1) General Settings

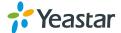

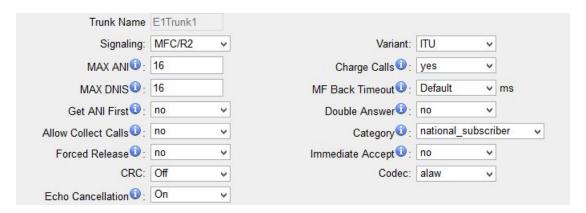

Figure 6-10 MFC/R2 General Settings

Table 6-8 Description of MFC/R2 General Settings

| General         | 5-0 Description of the GAZ General Gettings                                                                                                    |
|-----------------|----------------------------------------------------------------------------------------------------|
| Trunk Name      | A unique label used to identify this trunk.                                                                                                    |
| Signaling       | Choose the signaling.  • MFC/R2                                                                                                    |
| Variant         | Set the MFC/R2 variant value:  ITU  Argentina  Brazil  Czech Republic  Colombia  Mexico  Philippines  Venezuela                                                                                                    |
| MAX ANI         | Max amount of ANI to ask for.                                                                                                    |
| Charge Calls    | Whether or not report to the other end accept call with charge. This setting has no effect with most telcos, usually is safe leave the default (yes), but once in a while when interconnecting with old PBXs this may be useful. Concretely this affects the Group B signal used to accept calls. |
| MAX DNIS        | Max amount of DNIS to ask for.                                                                                                    |
| MF Back Timeout | MFC/R2 value in milliseconds for the MF timeout.                                                                                                    |
| Get ANI First   | Whether or not to get the ANI before getting DNIS. Some telcos require ANI first some others do not care if this goes wrong.                                                                                                    |
| Double Answer   | This feature is related but independent of mfcr2_allow_collect_calls. Some PBXs require a double-answer process to block collect calls, if you ever have problems blocking collect calls using Group B signals(allow_collect_calls=no) then you may want to try                                   |

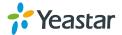

|                     | with double_answer=yes, this will cause that every answer signal is changed by answer->clear back->answer (sort of a flash).                                                                                                    |
|---------------------|----------------------------------------------------------------------------------------------------|
| Allow Collect Calls | Brazil uses a special calling party category for collect calls (llamadas por cobrar) instead of using the operator (as in Mexico). The R2 spec in Brazil says a special GB tone should be used to reject collect calls. If you want to allow collect calls specify "yes", if you want to block collect calls then say "no". Default is to block collect calls.                                                                                                    |
| Category            | Caller category to send.                                                                                                    |
| Forced Release      | Brazil use a special signal to force the release of the line (hangup) from the backward perspective. When forced_release=no, the normal clear back signal will be sent on hangup, which is OK for all mfcr2 variants I know of, except for Brazilian variant, where the central will leave the line up for several seconds (30,60) which sometimes is not what people really want. When forced_release=yes, a different signal will be sent to hang up the call indicating that the line should be released immediately. |
| Immediate Accept    | This feature allows to skip the use of Group B/II signals and go directly to the accepted state for incoming calls.                                                                                                    |
| CRC                 | Enable or disable CRC.                                                                                                    |
| Codec               | Set codec:  alaw ulaw                                                                                                    |
| Echo Cancellation   | Enable or disable echo cancellation.                                                                                                    |

# 2) DOD Settings

DOD (Direct Outward Dialing) means the caller ID displayed when dialing out. Before configuring this, please make sure the provider supports this feature.

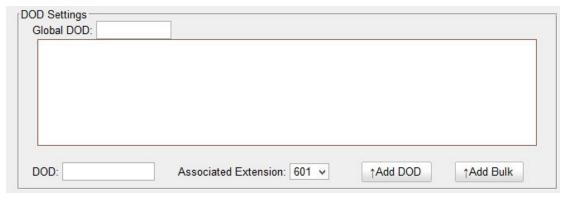

Figure 6-11 SS7 DOD Settings

Table 6-4 Description of SS7 DOD Settings

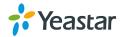

| DOD Settings         |                                                                            |
|----------------------|----------------------------------------------------------------------------|
| Global DOD           | Global direct outward dialing number.                                      |
| DOD                  | Direct Outward Dialing Number.                                             |
| Associated Extension | The extension make call out via PRI Trunk will display the associated DOD. |

#### Add a DOD

Fill in DOD number and choose associated extension, then click Add DOD to add one DOD number.

### Add Bulk DOD

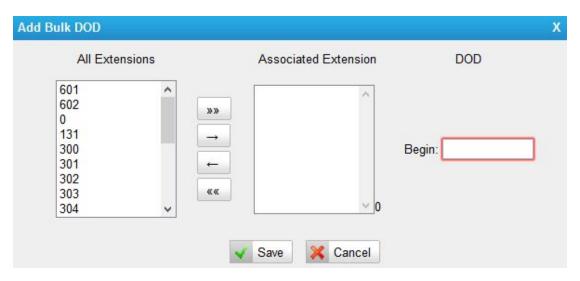

Figure 6-12 Add Bulk DOD

Add bulk DOD for bulk extensions in ascending sequence with the "Begin DOD" you fill in. For example, if the Associated Extensions are 100, 101, 102, 103, 104, 105 with "Begin DOD" as 5500100, the corresponding DOD will be 5500100, 5500101, 5500102, 5500103, 5500104, and 5500105.

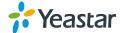

# **VolP Trunks**

MyPBX provides 2 types of VoIP trunks:

- **VoIP trunk:** registration based VoIP trunk. A VoIP trunk requires MyPBX to register with the provider using an authentication name and password.
- Service Provider: IP based VoIP trunk. A Service Provider VoIP trunk do not require MyPBX to register with the provider. The IP address of MyPBX needs to be configured with the provider, so that it knows where calls to your number should be routed.

#### **VolP Trunk**

# 1) General Settings

Table 6-9 VoIP Trunk-General Settings

| General Settings   |                                                                                                    |
|--------------------|----------------------------------------------------------------------------------------------------|
| Туре               | Set the protocol.  • SIP  • IAX                                                                                                    |
| Trunk Name         | A unique label to help you identify this trunk.                                                                                                    |
| Hostname/IP        | Service provider's hostname or IP address.  Default port: 5060.Don't change this part if it is not required.                                                                                      |
| Domain             | VoIP provider's server domain name.  If no domain name for the provider. Fill in the IP address instead.                                                                                          |
| User Name          | The user name to register to the trunk from the VoIP provider.                                                                                                    |
| Authorization Name | Used for SIP authentication.                                                                                                    |
| Password           | The password to register to the trunk from the VoIP provider.                                                                                                    |
| From User          | All outgoing calls from this SIP Trunk will use the From User (In this case the account name for SIP Registration) in From Header of the SIP Invite package. Keep this field blank if not needed. |
| Online Number      | Define the online number that expected by "Skype Connect" and some other SIP service providers. Leave this field blank if not needed.                                                             |
| Maximum Channels   | Control the maximum number of outbound channels (simultaneous calls) that can be used on this trunk. Inbound calls are not counted against the maximum. Set as 0 to specify no maximum.           |
| Caller ID          | Specify the caller ID to use when making outbound calls over this trunk. The caller ID set in the "Extension" page will override the caller ID set in the "VOIP trunk" page. Please note that not |

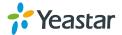

|                         | all the service providers support this feature. Contact your service provider for more information.                                                                                                    |
|-------------------------|----------------------------------------------------------------------------------------------------|
| Realm                   | Realm is a string to be displayed to users so they know which username and password to use.                                                                                                    |
| Authenticating Incoming | <ul> <li>Yes: when an incoming call reaches MyPBX U300 and sends INVITE packet to MyPBX U300, MyPBX U300 responds 401, but the Realm info in 401 Response does not match the Realm set on VoIP trunk, the provider will refuse to authenticate.</li> <li>No: MyPBX U300 will not reply a 401 Response to the provider to authenticate the incoming call.</li> </ul> |
| Enable Outbound         | A proxy that receives requests from a client. Even though it may                                                                                                    |
| Proxy Server            | not be the server resolved by the Request-URI.                                                                                                    |
| Codecs                  | Define the codec for this sip trunk and its priority                                                                                                    |
| Transport               | This will be the transport method used by the SIP Trunk. This method is given by the SIP trunk provider.                                                                                                    |
| Enable SRTP             | Define if SRTP is enabled for this trunk.                                                                                                    |
| Qualify                 | Send check alive packets to the sip provider.                                                                                                    |
| DTMF Mode               | Set default mode for sending DTMF of this trunk. Default setting: rfc2833.                                                                                                    |

# 2) DOD Settings

DOD (Direct Outward Dialing) means the caller ID displayed when dialing out. Before configuring this, please make sure the provider supports this feature.

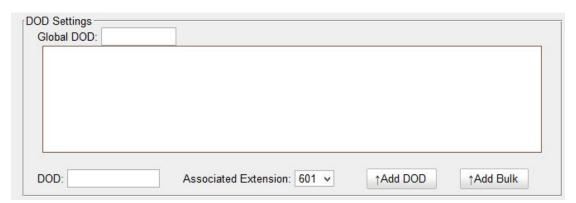

Figure 6-13 VoIP trunk-DOD Settings

Table 6-10 VoIP trunk-DOD Settings

| DOD Settings         |                                                                            |
|----------------------|----------------------------------------------------------------------------|
| Global DOD           | Global direct outward dialing number.                                      |
| DOD                  | Direct Outward Dialing Number.                                             |
| Associated Extension | The extension make call out via BRI Trunk will display the associated DOD. |

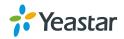

#### Add a DOD

Fill in DOD number and choose associated extension, then click Add DOD to add one DOD number.

#### Add Bulk DOD

Click Add Bulk to add DOD numbers in bulk.

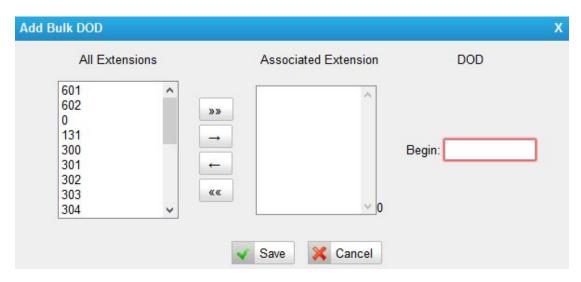

Figure 6-14 Add Bulk DOD

Add bulk DOD for bulk extensions in ascending sequence with the "Begin DOD" you fill in. For example, if the Associated Extensions are 100, 101, 102, 103, 104, 105 with "Begin DOD" as 5500100, the corresponding DOD will be 5500100, 5500101, 5500102, 5500103, 5500104, and 5500105.

#### **Service Provider**

### 1) General Settings

Table 6-11 Service Provider Trunk-General Settings

| General Settings |                                                                                                    |
|------------------|----------------------------------------------------------------------------------------------------|
| Туре             |                                                                                                    |
| Trunk Name       | A unique label to help you identify this trunk.                                                                                                    |
| Hostname/IP      | Service provider's hostname or IP address.  Default port: 5060.Don't change this part if it is not required.                                                                            |
| Maximum Channels | Control the maximum number of outbound channels (simultaneous calls) that can be used on this trunk. Inbound calls are not counted against the maximum. Set as 0 to specify no maximum. |
| Transport        | This will be the transport method used by the SIP Trunk. This method is given by the SIP trunk provider.                                                                                |

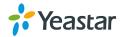

| Qualify   | Send check alive packets to the sip provider.                              |  |
|-----------|----------------------------------------------------------------------------|--|
| DTMF Mode | Set default mode for sending DTMF of this trunk. Default setting: rfc2833. |  |

## 2) DOD Settings

DOD (Direct Outward Dialing) means the caller ID displayed when dialing out. Before configuring this, please make sure the provider supports this feature.

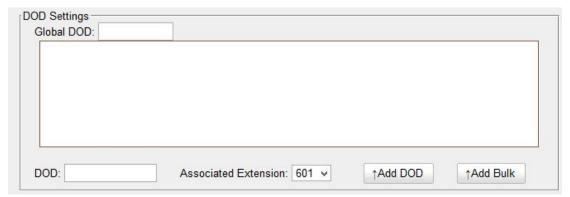

Figure 6-15 DOD Settings

Table 6-12 Service Provider Trunk-DOD Settings

| DOD Settings         |                                                                            |
|----------------------|----------------------------------------------------------------------------|
| Global DOD           | Global direct outward dialing number.                                      |
| DOD                  | Direct Outward Dialing Number.                                             |
| Associated Extension | The extension make call out via BRI Trunk will display the associated DOD. |

## Add a DOD

Fill in DOD number and choose associated extension, then click Add DOD to add one DOD number.

## Add Bulk DOD

Click Add Bulk to add DOD numbers in bulk.

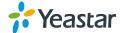

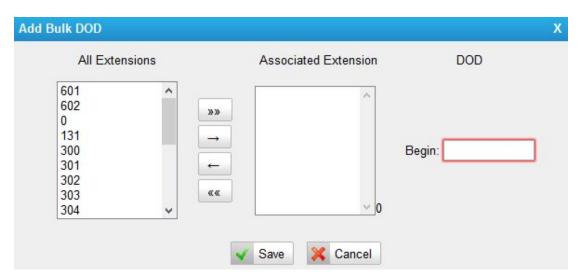

Figure 6-16 Add Bulk DOD

Add bulk DOD for bulk extensions in ascending sequence with the "Begin DOD" you fill in. For example, if the Associated Extensions are 100, 101, 102, 103, 104, 105 with "Begin DOD" as 5500100, the corresponding DOD will be 5500100, 5500101, 5500102, 5500103, 5500104, and 5500105.

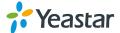

# **Call Routes**

This chapter shows you how to control outbound calls and incoming calls with outbound routes and inbound routes.

- Outbound Routes
- Inbound Routes
- PIN Settings
- Blacklist

# **Outbound Routes**

An outbound route works like a traffic cop giving directions to road users to use a predefined route to reach a predefined destination. Outbound routes are used to specify what numbers are allowed to go out a particular route. When a call is placed, the actual number dialed by the user is compared with the dial patterns in each route (from highest to lowest priority) until a match is found. If no match is found, the call fails. If the number dialed matches a pattern in more than one route, only the rules with the highest priority in the route are used.

#### Notes:

- MyPBX U300 compares the number with the pattern that you have defined in your route 1. If it matches, it will initiate the call using the selected trunks. If it does not, it will compare the number with the pattern you have defined with route 2 and so on. The outbound route which is in a higher position will be matched firstly.
- Adjust the outbound route sequence by clicking these buttons \*\* \*\* \*\* \*\* \*

Go to **PBX**→**Outbound Call Control**→**Outbound Routes** to edit outbound routes. Please check the outbound route configuration parameters below.

#### 1) General Settings

Table 7-1 Outbound Route-General Settings

| Options    | Description                                                                                                    |
|------------|----------------------------------------------------------------------------------------------------|
| Route Name | Used to identify the route. The name is usually descriptive, i.e. "local" or "international".                                                                                                    |
| Password   | OPTIONAL. Select a PIN list from <u>PIN Settings</u> to set password for the outbound route. A route can prompt users for a password before allowing calls to process. Leave this field blank if you don't want to restrict this outbound route. |

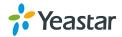

| T.38 Support  | Enable or disable T.38 FAX on this outbound route. Only for SIP    |
|---------------|--------------------------------------------------------------------|
| Rrmemory Hunt | Trunk.                                                             |
|               | Round Robin with memory. If it is enabled, MyPBX U300 will         |
|               | remember which trunk was used last time, and then use the          |
| Office Hours  | next available trunk to call out.                                  |
|               | This is an option to limit when the outbound route is available to |
|               | use. Usually we can select an office hours that is same as your    |
|               | working hours, and the outbound route would be unavailable         |
|               | after work.                                                        |

### 2) Dial Patterns

A dial pattern is a unique set of digits that will select this route and send the call to the designated trunks. Multiple Dial Patterns can be added on one outbound route

by clicking Add button.

Table 7-2 Outbound Route-Dial Patterns

| Patterns |                                                                                                    |  |
|----------|----------------------------------------------------------------------------------------------------|--|
| X        | Refers to any digit between 0 and 9                                                                                                    |  |
| Z        | Refers to any digit between 1 and 9                                                                                                    |  |
| N        | Refers to any digit between 2 and 9                                                                                                    |  |
| [###]    | Refers to any digit in the brackets, example [123] is 1 or 2 or 3. Note that multiple numbers can be separated by dots and ranges of numbers can be specified with a dash ([1.3.6-8]) would match the numbers 1, 3, 6, 7 and 8. |  |
| . (dot)  | Wildcard. Match any number of anything.                                                                                                    |  |
| !        | Used to initiate call processing as soon as it can be determined that no other matches are possible.                                                                                                    |  |

# Strip

Allow the users to specify the number of digits that will be stripped from the front of the phone number before the call is placed.

For example, if users must press 0 before dialing a phone number, one digit should be stripped from the dial string before the call is placed.

### **Prepend**

Digits to prepend to a successful match. If the dialed number matches the patterns, then this will be prepended before sending to the trunks.

For example if a trunk requires 10-digit dialing, but users are more comfortable with 7-digit dialing, this field could be used to prepend a 3-digit area code to all 7-digit phone numbers before the calls are placed. When using analog trunks, a "w" character may also be prepended to provide a slight delay before dialing.

# 3) Member Extensions

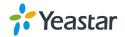

Move the extensions could call through this outbound route to "Selected" Box.

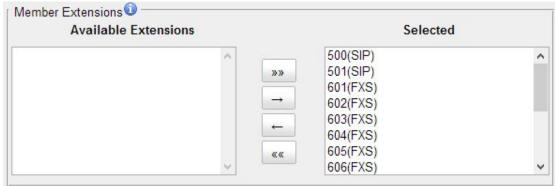

Figure 7-1 Outbound Route-Member Extensions

### 4) Member Trunks

Move the trunks that would be used on this outbound route to "Selected" Box.

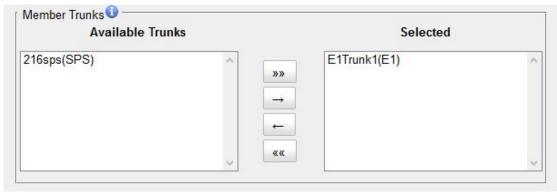

Figure 7-2 Outbound Route-Member Trunks

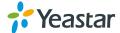

# **Inbound Routes**

When a call comes into MyPBX U300 from the outside, MyPBX U300 needs to know where to direct it. It can be directed to an extension, a ring group, a queue or a digital Receptionist (IVR) etc.

Go to **PBX**→**Inbound Call Control**→ **Inbound Routes** to inbound routes. Please check the inbound route configuration parameters below.

# 1) General Settings

Table 7-3 Inbound Route-General Settings

| Options                                                                                                    | Description                                                                                                    |  |
|----------------------------------------------------------------------------------------------------|----------------------------------------------------------------------------------------------------|--|
| Route Name                                                                                                    | Used to identify the route.                                                                                                    |  |
| DID Number                                                                                                    | Routing calls based on the trunk on which the call is coming in. In the DID field, you will define the expected "DID Number" if your trunk passes DID on incoming calls. Leave this blank to match calls with any or no DID info. The DID number entered must match the format of the provider sending the DID. You can also use a pattern match to match a range of numbers. |  |
| Extension                                                                                                    | Define the extension for DID number. This field is only valid when you use PRI or VoIP trunk for this inbound router. You can only input number and "-" in this field, and the format can be xxx or xxx-xxx. The count of the number must be only one or equal the count of the DID number.                                                                                   |  |
| Caller ID Number                                                                                                    | Routing calls based on the caller ID number of the person the is calling. Define the caller ID number to be matched of incoming calls. Leave this field blank to match any or no C info.                                                                                                    |  |
| Distinctive ring tone distinguishes calls from differe inbound routes.  For example, if you define an IP phone's internal ringer for name as "Family", then set the Distinctive Ringtone "Family", the ring tone will be played if the phone receives incoming call through this inbound route.  Note: this feature works with all IP phones which supposition to the phone receives incoming call through this inbound route. |                                                                                                    |  |
| Enable Callback                                                                                                    | Choose to enable Callback feature for the inbound route or not.                                                                                                    |  |

#### 2) Trunk Members

Select which trunks will be member trunks for this route. To make a trunk a member of this route, please move it to the "Selected" box.

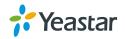

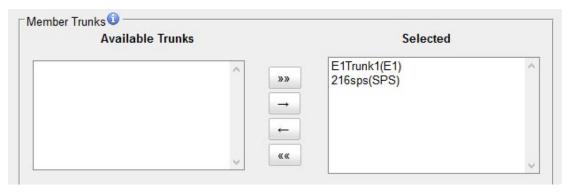

Figure 7-3 Inbound Route-Member Trunks

## 3) Time Conditions

Time condition has two call destinations. It is used to control how MyPBX routes calls during and outside business hours.

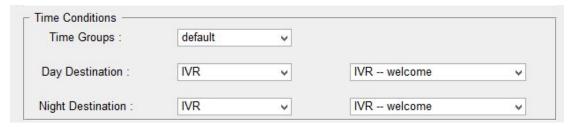

Figure 7-4 Inbound Route-Time Conditions

#### Time Groups

Select a time group this condition will be checked against.

#### Day Destination

Select the destination when the time matches the times defined in the assigned time group.

# Night Destination

Select the destination when the time does not match the time group assigned.

**Destination Description** Route the incoming calls to end calls, the system will auto hang **End Call** up the call. Route the incoming calls to a specific extension. Extension Route the incoming calls to an extension's voicemail. Voicemail Route the incoming calls to a specific IVR. **IVR** Route the incoming calls to a specific Ring Group. Ring Group Used to initiate call processing as soon as it can be determined Conference Room that no other matches are possible. Route the incoming calls to a specific Queue. Queues Route the incoming faxes to a specific extension's mail **Faxes** address.

Table 7-4 Inbound Route-Time Conditions

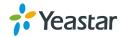

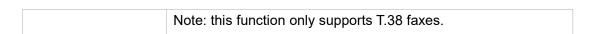

#### 4) During Holidays

Define where the calls will be routed during Holidays.

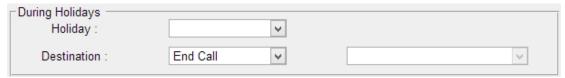

Figure 7-5 Inbound Route-During Holidays

# Holiday

Select which defined Holiday to use. When a time is defined in both Business Days and Holidays, it will be treated as Holidays.

#### Destination

Configure where to route the incoming calls during holidays.

### 5) Fax Detection

Enable or disable the "Fax Detection" functionality on this route.

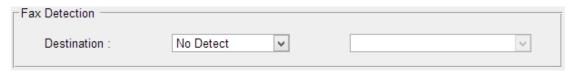

Figure 7-6 Inbound Route-Fax Detection

### No Detect

No attempts are made to auto-determine the call type. All calls are sent to the defined destination.

#### Custom Email

Customize an E-mail address to receive the faxes. You should first configure the "Voicemail Settings->SMTP Settings for Voicemail" correctly before you use this option.

### Faxes

Send faxes to an extension. If choosing a FXS extension here, the fax will be sent to the FXS port selected, you should connect a fax machine to this FXS port. If choosing a VoIP extension, the fax will be sent to the extension's voicemail as an attachment.

#### Note:

If you want to receive faxes with custom Email address, the <u>SMTP Settings</u> should be configured successfully in advance. If you want to receive faxes with E-mail address configured in VoIP extension voicemail, you should first make sure the tested email to your email address works fine.

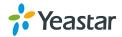

# **PIN Settings**

Go to **PBX**→**Advanced Settings**→ **PIN Settings** to create a PIN list. The PIN lists can be selected to access restricted features. The PIN can also be added to the CDR record's "Account Code" field. PIN list can be applied to Outbound Route.

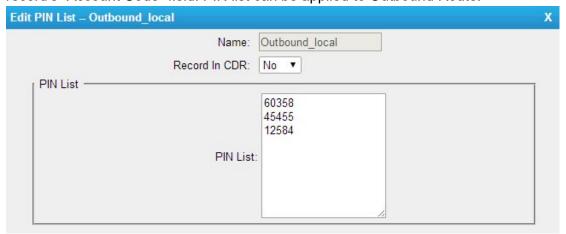

Figure 7-7 PIN Settings

#### **Blacklist**

Blacklist is used to block an incoming/outgoing call. If the number of incoming or outgoing call is listed in the number blacklist, the caller will hear the following prompt: "The number you have dialed is not in service. Please check the number and try again". The system will then disconnect the call.

Go to **PBX** → **Advanced Settings** → **Blacklist** to add numbers to the blacklist.

You can choose to block the number for inbound, outbound or both.

- If the type is "inbound", then this number can't be called.
- If the type is "outbound", then the extensions in MyPBX U300 can't call this number.

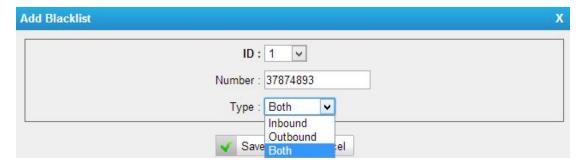

Figure 7-8 Number Blacklist

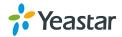

# **IVR**

Like most organizations, where possible, we would like to route incoming calls an Auto Attendant. You can create one or more IVR (Auto Attendant) on MyPBX U300 to achieve it. When calls are routed to an IVR, MyPBX U300 will play a recording prompting them what options the callers can enter such as "Welcome to XX, press 1 for Sales and press 2 for Technical Support".

# **Configure an IVR**

Go to PBX→Inbound Call Control→IVR to configure IVR.

- Click Add IVR to add a new IVR.
- Click Delete the Selected IVR to delete the selected IVR.
- Click to edit one IVR.
- Click X to delete one IVR.

Please check the IVR configuration parameters below.

Table 8-1 IVR Configuration Parameters-General Settings

| General Settings                                                                                                    |                                                                                                    |  |
|----------------------------------------------------------------------------------------------------|----------------------------------------------------------------------------------------------------|--|
| Number                                                                                                    | MyPBX U300 treats IVR as an extension; you can dial this extension number to reach the IVR from internal extensions.                                                                                    |  |
| Name                                                                                                    | Set a name for the IVR.                                                                                                    |  |
| Prompt                                                                                                    | Choose which recording to be played to the caller when they reach the IVR. You can choose the default prompt on MyPBX U300 or choose a <b>Custom Prompt</b> which is uploaded or created on MyPBX U300. |  |
| Repeat Count                                                                                                    | The number of times that the selected IVR prompt will be played.                                                                                                    |  |
| Key Timeout                                                                                                    | How long (in seconds) we wait for the caller to enter an option on their phone keypad before we consider it timed out and it follows the Timeout Destination as defined below.                          |  |
| Enable Direct Dial Tick this option to enable Direct Dial. If Direct Dial is enable the callers can enter a user's extension number when entering the IVR to go direct to the users. |                                                                                                    |  |

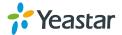

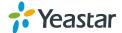

# **Ring Group**

A ring group helps you to ring a group of extensions in a variety of ring strategies. For example, you could define all the technical support guys' extensions in a ring group and ring the support guys one by one.

# **Configure Ring Group**

Go to **PBX→Inbound Call Control**→ **Ring Group** to configure ring group.

- Click Add Ring Group to add a new Ring Group.
- Click Delete the Selected Ring Group to delete the selected ring groups.
- Click to edit one Ring Group.
- Click X to delete one Ring Group.

Please check the Ring Group configuration parameters below.

## 1) General Settings

Table 9-1 Ring Group Configuration Parameters-General Settings

| General Settings            |                                                                                                    |  |
|-----------------------------|----------------------------------------------------------------------------------------------------|--|
| Ring Group Name             | Used to identify the ring group.                                                                                                    |  |
| Ring Group Number           | This option defines the numbered extension that can be dialed to reach this group.                                                                                                    |  |
| Strategy                    | <ul> <li>Select an appropriate ring strategy for this ring group.</li> <li>Ring All Simultaneously: ring all the available extensions simultaneously.</li> <li>Ring Sequentially: ring each extension in the group one at a time.</li> </ul>                                                                                                    |  |
| Seconds to ring each member | <ul> <li>Specify how long (in second) to ring each extension or all the extensions.</li> <li>If the strategy is "Ring All Simultaneously", it means the number of seconds to ring this group before routing the call according to the "Destination if No Answer" settings.</li> <li>If the strategy is "Ring Sequentially", it means the number of seconds to ring a single extension before moving on to the next one.</li> </ul> |  |

#### 2) Ring Group Member

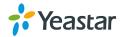

Specify the extensions to be part of this ring group. Move the desired ring group members to the "Selected" Box.

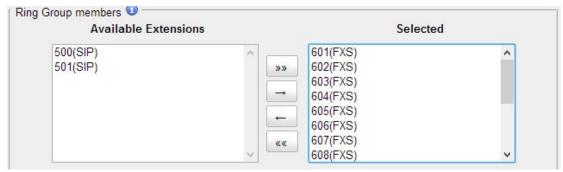

Figure 9-1 Ring Group Member

## 3) Destination if No Answer

When all members on this group fail to answer the call, system will handle the call according to the selected destination.

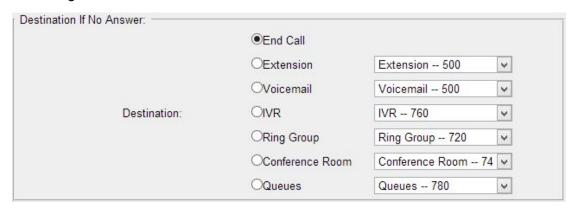

Figure 9-2 Destination if No Answer

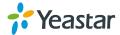

# Queue

Queues are designed to receiving calls in a call center. A queue is like a virtual waiting room, in which callers wait in line to talk with the available agent. Once the caller called in MyPBX U300 and reached the queue, he/she will hear hold music and prompts, while the queue sends out the call to the logged-in and available agents. A number of configuration options on the queue help you to control how the incoming calls are routed to the agents and what callers hear and do while waiting in the line.

# **Configure a Queue**

Go to PBX→Inbound Call Control→ Queues to configure queues.

- Click Add Queue to add a new Queue.
- Click Delete the Selected Queues to delete the selected queues.
- Click to edit one queue.
- Click X to delete one queue.

Please check the Queue configuration parameters below.

#### 1) General Settings

Table 10-1 Queue Configuration Parameters-General Settings

| General Settings       |                                                                                                    |  |
|------------------------|----------------------------------------------------------------------------------------------------|--|
| Name                   | A name for the Queue. The name is used for identification purpose throughout the user interface.                                                                                                    |  |
| Number                 | Use this number to dial into the queue, or transfer callers to this number to put them into the queue.                                                                                                    |  |
| Queue Password         | You can require agents to enter a password before they can login to this queue.                                                                                                    |  |
| Queue Agent<br>Timeout | The number of seconds an agent's phone can ring before we consider it a timeout.                                                                                                    |  |
| Queue Max Wait<br>Time | The maximum number of seconds a caller can wait in a queue before being pulled out. (0 for unlimited).                                                                                                    |  |
| Queue Ring<br>Strategy | <ul> <li>Multiple strategies are available for the queue.</li> <li>RingAll: ring all available agents simultaneously until one answers.</li> <li>LeastRecent: ring the agent which was least recently called.</li> <li>FewestCalls: ring the agent with the fewest completed calls.</li> </ul> |  |

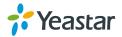

Randoml: ring a random Agent.
 RRmemory: Round Robin with Memory, remembers where it left off in the last ring pass.
 Linear: rings agents in the order they are listed in the configuration file.

## 2) Agents

This selection shows all users. Selecting a user here makes them a dynamic agent of the current queue. The dynamic agent is allowed to log in and log out the queue at any time.

The agents dial "Queue number" + "\*" to log in or "Queue number" + "\*\*" to log out the queue. For example, if the queue number is "681", then the dynamic agent can dial "681\*" to log in or "681\*\*" to log out.

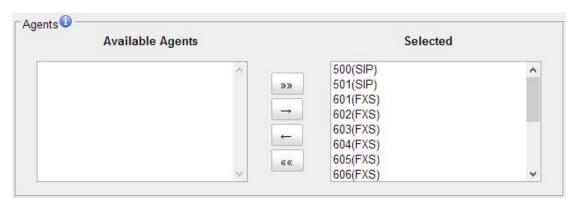

Figure 10-1 Agents

### 3) Caller Position Announcement

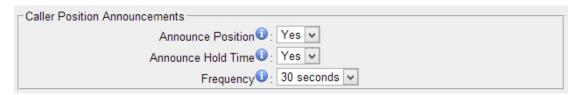

Figure 10-2 Caller Position Announcement

Table 10-2 Caller Position Announcement

| Caller Position Announcement                                                                                                    |                                                           |  |
|----------------------------------------------------------------------------------------------------|-----------------------------------------------------------|--|
| Announce Position                                                                                                    | Whether to announce position of call in the queue or not. |  |
| Announce Hold Time  Enabling this option causes MyPBX U300 to announce the time to the caller periodically based on the frequency time hold time will not be announced if the time is less than 1 in no matter this option is set to yes or no. |                                                           |  |
| Frequency How often to announce the queue position and estimated h time.                                                                                                    |                                                           |  |

#### 4) Periodic Announcements

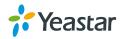

The periodic announcement is played periodically when the caller is waiting on the line.

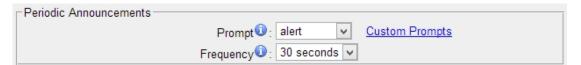

Figure 10-3 Periodic Announcements

#### 5) Events

Once the events settings are configured, the callers are able to press the key to enter the destination you set. Usually, a prompt should be set on <a href="Periodic Announcements">Periodic</a>
<a href="Announcements">Announcements</a> to guide the callers to press the key.

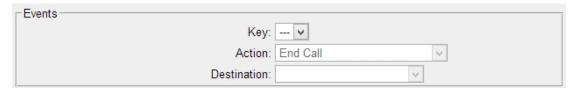

Figure 10-4 Events

### 6) Failover Destination

Define the failover action. A failover occurs after the user reach the Queue max wait time.

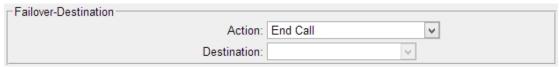

Figure 10-5 Failover Destination

### 7) Others

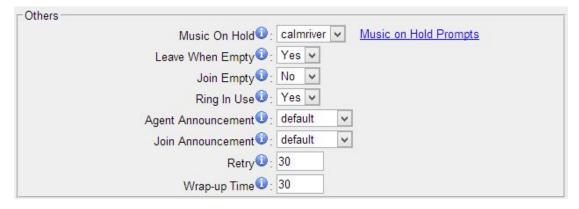

Figure 10-6 Queue Others Settings

Table 10-5 Queue Others Settings

| Others           |                                                                 |
|------------------|-----------------------------------------------------------------|
| Music on Hold    | Select the "Music on Hold" Prompt for this queue.               |
| Leave When Empty | This option controls whether callers already on hold are forced |
|                  | out of the queue that has no agents.                            |

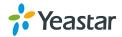

|                       | <ul> <li>Yes: callers are forced out of a queue when no agents are logged in.</li> <li>No: callers will remain in the queue without any agent.</li> </ul>      |  |
|-----------------------|----------------------------------------------------------------------------------------------------|--|
| Join Empty            | This option controls whether callers can join a call queue that has no agents.  • Yes: callers can join a call queue with no agents or only unavailable agents |  |
|                       | <ul> <li>No: callers cannot join a queue with no agents</li> <li>The default setting is "No".</li> </ul>                                                       |  |
| Ring in Use           | If set to "No", the queue will avoid sending calls to members whose devices are known to be "in use".                                                          |  |
| Agent<br>Announcement | Announcement played to the agent prior to bringing in the caller.                                                                                              |  |
| Join Announcement     | Announcement played to callers once prior to joining the queue.                                                                                                |  |
| Retry                 | The amount of seconds the queue waits after calling all available agents before calling them again.                                                            |  |
| Wrap-up Time          | The amount of seconds the queue waits for passing another queue call to an agent who has completed a call (0 for no delay).                                    |  |

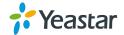

# **Intercom & Paging**

MyPBX supports intercom and paging features to make an announcement to a single extension or a group. This chapter introduces the configuration of intercom and paging.

- Intercom
- Paging Group

## Intercom

Intercom is a feature that allows you to make an announcement to one extension via a phone speaker. The called party does not need to pick up the handset. It can be achieved by pressing the feature code on your phone and it is a two-way audio call.

The default Intercom feature code is \*5. To make an announcement to a specific extension, you need to dial \*5+ extension number on your phone. For example, make an announcement to extension 500, you need to dial \*5500, then the extension 500 will be automatically picked up.

# **Paging Group**

Paging group is used to make an announcement over the speakerphone to a phone or group of phones. Targeted phones will not ring, but instead answer immediately into speakerphone mode. Paging is typically one way for announcements only, but you can set the paging group as a duplex mode to allow all users in the group to talk and be heard by all.

Paging group is supported by the following SIP phones:

Yealink T28, T26, T22, T20, T10T, T9CM. Other SIP devices may also work with this feature but are not officially supported.

**Note**: a paging group can have a maximum of 20 members.

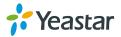

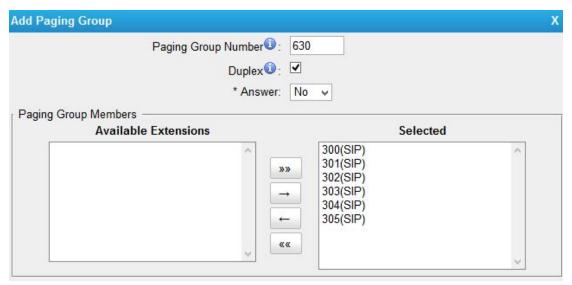

Figure 11-1 Paging Group

## • Paging Group Number

Configure the paging group extension.

## Duplex

Paging is typically one way for announcements only. Checking this option will make paging duplex, allowing all users in the group to talk and be heard by all.

### \*Answer

If \* Answer is enabled, users could press \* to talk to the broadcaster.

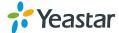

# Conference

Conference Calls increase employee efficiency and productivity, and provide a more cost-effective way to hold meetings. Conference agents can dial \* to access to the settings options and the admin can kick the last user out and can lock the conference room.

- Configure a Conference Room
- Join a Conference Room
- Manage the Conference

# **Configure a Conference Room**

Go to PBX→Inbound Call Control→ Conferences to configure conferences.

- Click Add Conference Room to add a new Conference Room.
- Click Delete the Selected Conference Rooms to delete the selected conference rooms.
- Click to edit one Conference Room.
- Click X to delete one Conference Room.

Please check the Conference configuration parameters below.

 Options
 Description

 Extension
 Use this number to dial into the conference room.

 Admin
 Admin can kick a user out and can lock the conference room.

 PIN#
 You can require callers to enter a password before they can enter this conference. This setting is optional.

Table 12-1 Conference Configuration Parameters

# Join a Conference Room

Users on MyPBX U300 could dial the conference extension to join the conference room. If a password is set for the conference, users would be prompted to enter a PIN.

How to join a MyPBX U300 conference room, if I am calling from outside (i.e. calling from my mobile phone)?

In this case, an inbound route for conferences should be set on MyPBX U300. A trunk

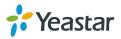

should be selected in the inbound route and destination should be set to a conference room. When the outside users dial in the trunk number, the call will be routed to the conference room.

# **Manage the Conference**

During the conference call, the users could manage the conference by pressing \* key on their phones to access IVR menu for conference room.

Please check the options for conference IVR below.

Table 12-2 Conference IVR Menu

| Confe | Conference Administrator IVR Menu |  |  |
|-------|-----------------------------------|--|--|
| 1     | Mute/ un-mute yourself.           |  |  |
| 2     | Lock /unlock the conference.      |  |  |
| 3     | Eject the last user.              |  |  |
| 4     | Decrease the conference volume.   |  |  |
| 6     | Increase the conference volume.   |  |  |
| 7     | Decrease your volume.             |  |  |
| 8     | Exit the IVR menu.                |  |  |
| 9     | Increase your volume.             |  |  |
| Confe | Conference Users IVR Menu         |  |  |
| 1     | Mute/ un-mute yourself.           |  |  |
| 4     | Decrease the conference volume.   |  |  |
| 6     | Increase the conference volume.   |  |  |
| 7     | Decrease your volume.             |  |  |
| 8     | Exit the IVR menu.                |  |  |
| 9     | Increase your volume.             |  |  |

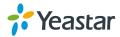

# **Audio Settings**

In this chapter, we introduce how to manage voice on MyPBX U300, including the following sections:

- System Prompt
- Custom Prompt
- Music on Hold

# **System Prompt**

MyPBX U300 ships with a US English prompt set by default. The system supports multiple languages. Users could update the system prompt in different ways. Go to PBX→Audio Settings→System Prompts Settings to update the system prompt.

## **HTTP/Auto Mode (Recommended)**

Please make sure your MyPBX U300 can access the internet before you update system prompt with this method.

Users could choose the desired prompts and click download to update directly without reboot.

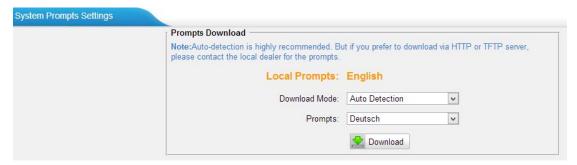

Figure 13-1 Update System Prompts- Auto Detection

Another way is choose Download Mode as "HTTP" and fill in the URL to download system prompt and update it.

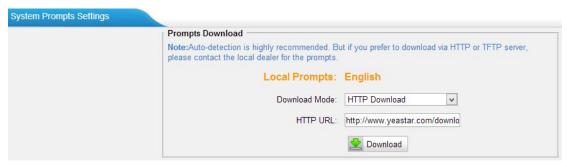

Figure 13-2 Update System Prompts- HTTP Download

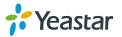

# Download link of system prompt is as below:

**America Arabic Australia British Chinese** Danish Deutschland **Dutch Finnish** French French Canada Greek Hungarian <u>Italian</u> Korean **Norwegian Persian Polish Portuguese** Portuguese Brazil Russian **Spanish Spanish Latin** Spanish Mexico Swedish Thai Turkish

#### **TFTP Method**

If MyPBX U300 cannot access the internet, please update the system prompts via TFTP.

**Step1.** Download the system prompt to your local PC.

**Step2.** Enable TFTP Server (For example, tftpd on Windows)

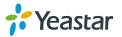

- 1) Install tftpd32 software on computer.
  - Download link: <a href="http://tftpd32.jounin.net/tftpd32">http://tftpd32.jounin.net/tftpd32</a> download.html
- 2) Configure tftpd32

For the option "Current Directory", click "Browse" button, choose the system prompt file of MyPBX U300, such as D:\fr.tar.gz.

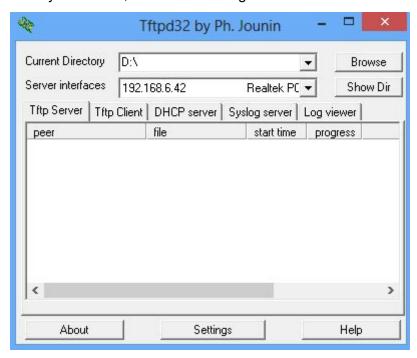

Figure 13-3 Configure Tftpd32

#### Step3. Update via TFTP

- 1) TFTP Server: fill in IP address of tftpd32 server, such as 192.168.6.42.
- 2) File Name: enter the name of voice prompt tar file name, such as "fr.tar.gz".
- 3) Click Download to download the system prompt and update.

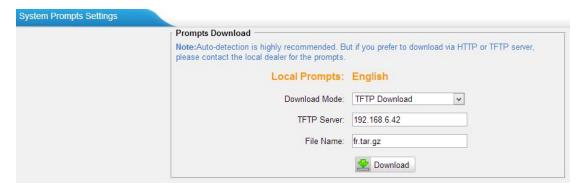

Figure 13-4 Update System Prompts- TFTP Download

# **Custom Prompt**

The default voice prompts and announcements in MyPBX U300 are suitable for almost every situation. However, you may want to use your own voice prompt to make

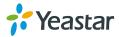

it more meaningful and suitable for your case. In this case, you need to upload a custom prompt to MyPBX U300 and apply it to the place you want to change. Upload a custom prompt via **PBX**→**Audio Settings**→**Custom Prompts**.

- 1) Click the button Prompt
- 2) Click Choose File to choose the desired prompt.

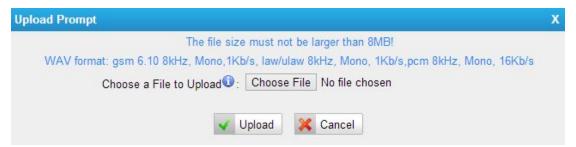

Figure 13-5 Upload Custom Prompt

3) Click V Upload to upload the selected prompt.

### Note:

The file size must not be larger than 8 MB, and the file must be WAV format:

- ✓ GSM 6.10 8 kHz, Mono, 1 Kb/s
- ✓ Alaw/Ulaw 8 kHz, Mono, 1 Kb/s
- ✓ PCM 8 kHz, Mono, 16 Kb/s

#### Music on Hold

**Music on hold** (MOH) is the business practice of playing recorded music to fill the silence that would be heard by callers who have been placed on hold. There are 3 default MOH files built in MyPBX U300, you can also upload the one you want to MyPBX U300.

## **Upload a Music on Hold Prompt**

Upload a custom prompt via PBX→Audio Settings→Music on Hold Prompts.

- 2) Click Choose File to choose the desired prompt.

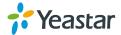

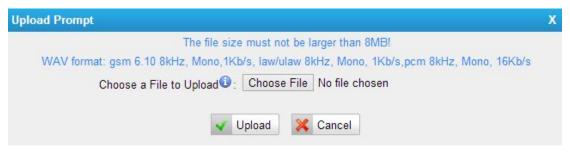

Figure 13-6 Upload Music on Hold File

3) Click V Upload to upload the selected prompt.

#### Note:

The file size must not be larger than 8 MB, and the file must be WAV format:

- ✓ GSM 6.10 8 kHz, Mono, 1 Kb/s
- ✓ Alaw/Ulaw 8 kHz, Mono, 1 Kb/s
- ✓ PCM 8 kHz, Mono, 16 Kb/s

## Play a Music on Hold Prompt

Choose a Music on Hold file via PBX→Audio Settings→Music on Hold Prompts and click to play the prompt. Choose one extension to play the prompt. Once clicked the button Play , the selected extension will ring. Pick up the phone and listen to the music.

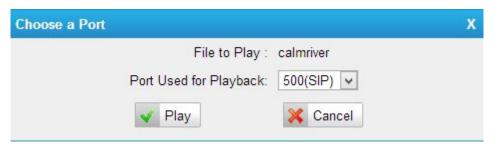

Figure 13-7 Play a Music on Hold Prompt

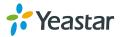

# **Voicemail**

In this chapter, we introduce how to manage voicemail system on MyPBX U300, including the following sections:

- Voicemail Settings
- Voicemail to Email
- How to Check Voicemail?
- How to Change Voicemail Greetings?

# **Voicemail Settings**

Users could configure voicemail settings, including general voicemail settings and SMTP settings (which is used for "Voicemail to Email") via **PBX**→**Basic Settings**→**Voicemail Settings**.

#### 1) General Settings

Table 14-1 Voicemail- General Settings

| General Voicemail Settings          |                                                                                                    |
|-------------------------------------|----------------------------------------------------------------------------------------------------|
| Max Message per Folder              | Set the maximum number of messages that can be stored in a single voicemail box.                                   |
| Max Message Time                    | Set the maximum length of a single voicemail message.                                                              |
| Min Message Time                    | Set the minimum length of a single voicemail message. Messages below this threshold will be automatically deleted. |
| Ask Caller to Dial 5                | If this option is set, the caller will be prompted to press 5 before leaving a message.                            |
| Delete Voicemail                    | After notification, the voicemail is deleted from the server.                                                      |
| Operator Breakout from<br>Voicemail | If this option is set, the caller can jump out of the voicemail and go to the destination you set by dialing "0".  |
| Destination                         | The caller will go to the destination by dialing "0".                                                              |

#### 2) SMTP Settings

Please ensure the SMTP settings are configured correctly to make <u>Voicemail to Email</u> work properly.

After finishing the configuration, you can click on the Test SMTP Settings button to check whether the setup is OK.

• If the test is successful, you can use the email safely.

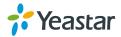

 If the test failed, please check if the above information is input correctly or if the network is OK.

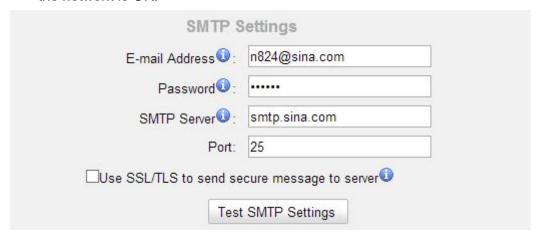

Figure 14-1 Voicemail-SMTP Settings

#### E-mail Address

The E-mail Address that MyPBX U300 will use to send voicemail.

#### Password

The password for the email address used above.

#### SMTP Server

The IP address or hostname of an SMTP server that the MyPBX U300 will connect in order to send voicemail messages via email.

### Port

SMTP Port: the default value is 25.

#### Use SSL/TLS to send secure message to server

If the email sending server needs to authenticate the sender, you need to select the check box.

#### Note:

SSL/TLS must be selected if you use Gmail or Exchange Server.

### Voicemail to Email

Voicemail is enabled for each extension on MyPBX U300 by default. If there is no answer for an extension, the call will be forwarded to the extension's voicemail. Email notification of voicemails are supported on MyPBX U300, simply enable this feature on the desired extension edit page. Enter your email address in the Email Address field, the received voicemails will be sent to your email.

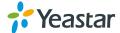

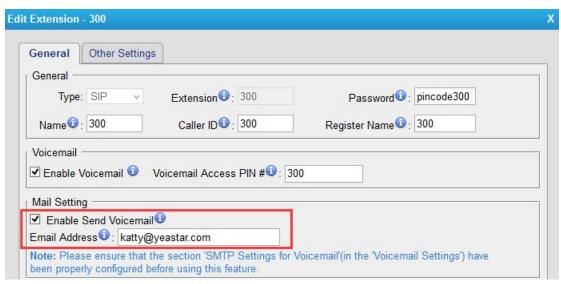

Figure 14-2 Enable Voicemail to Email

#### Note:

Please ensure that the section of "SMTP Settings for Voicemail" (in the "Voicemail Settings") has been properly configured before using this feature.

#### **How to Check Voicemail?**

There are multiple ways to check voicemail on MyPBX U300. You can check the voicemail by pressing voicemail feature code on your phone or log in MyPBX U300 by Extension account to check voicemails. In addition, you can check voicemail via Email if Voicemail to Email is enabled.

#### 1) Check Voicemail by Phones

The default feature code to check a specific extension's voicemail is \*2.

Dial \*2 on your phone, and enter the voicemail PIN code to access your voicemail. The default voicemail PIN number is the same as your extension number. The password can be changed on the extension edit page.

You can also check other extension's voicemail on your own handset by using feature code \*02. Dial \*02 on your phone to enter the voicemail main menu. Entering the desired extension number and followed by the extension's voicemail PIN, you will be able to check the extension's voicemail.

#### 2) Check Voicemail on Web

Another way to check voicemail is logging in MyPBX U300 by Extension User Account.

Before logging in MyPBX U300 Web using the extension User account, you should enable "User Web Interface" for the extension.

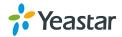

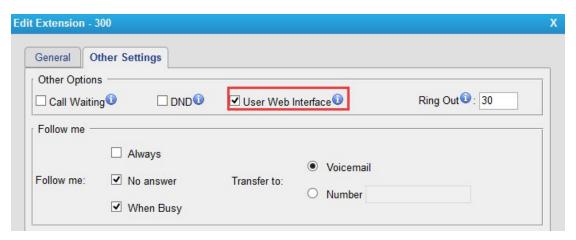

Figure 14-3 Enable User Interface

**User Name:** Extension Number (i.e. 601)

Password: Voicemail Access PIN, the default password is the same as the

extension number. (i.e. 601)

**Hybrid IP PBX for Your Business** 

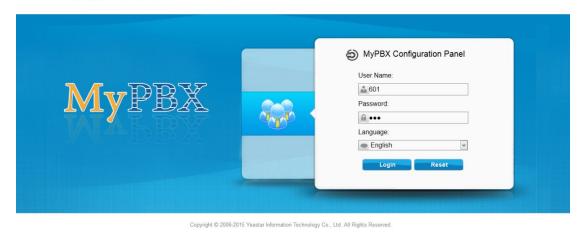

Figure 14-4 Login MyPBX U300 via Extension Account

After login, you can check voicemail on "Voicemail" page.

#### 3) Check Voicemail via Email

If you have enabled "Voicemail to Email" feature, you can check voicemail on your email.

# **How to Change Voicemail Greetings?**

The default Voicemail greeting on MyPBX is fine but it is rather bland and quite boring. You can customize your own voicemail greetings.

- 1. Dial \*2 to enter voicemail on your handset.
- 2. Enter the access password.
- 3. Press 0 for Mailbox Options. You will then be given the choice what type of

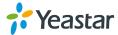

message you want to record.

- 4. Press 1 to record your unavailable message.
- 5. Press 2 to record your busy message.
- 6. Press 3 to record your name.
- 7. Press 4 to record your temporary greeting.
- 8. Press 5 to change your password.
- 9. Choose the message that you want to record, press # to finish the record.
- 10. Press 1 to accept your message.
- 11. Press 2 to listen to your message.
- 12. Press 3 to re-record your message if you don't like the previous message.

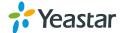

# **Call Features**

This chapter shows various call features on MyPBX U300:

- Feature Code
- Call Transfer
- Call Pickup
- Spy
- Call Parking
- Speed Dialing
- PIN User
- Callback
- DISA
- DNIS

#### **Feature Code**

Feature Codes are used to enable and disable certain features available in MyPBX U300. MyPBX U300 local users can dial feature codes on their phones to use a particular feature.

The default feature codes can be checked and changed on PBX→Basic Settings→Feature Codes page.

### 1) General

Table15-1 Feature Code-General

| General                   |                                                                                                    |
|---------------------------|----------------------------------------------------------------------------------------------------|
| One Touch Record          | Default Code: *1.  A user may initiate or stop call recording by dialing the code during a call.                                                                                                    |
| Check Extension Voicemail | Default Code: *2. Users could check their own voicemails by this code.                                                                                                    |
| Voicemail for Extension   | Default Code: #.  Users can leave a voicemail to other extensions by dialing # on their phone or the incoming call could be forwarded to an extension's voicemail directly. (# is the default setting). For example, extension 500 want to leave a message for extension 501, users can use 500 dial "#501" to enter the voicemail of 501. |
| Voicemail Main Menu       | Default Code: *02.                                                                                                    |
| Attended Transfer         | Default Code: *3. Attended Transfer Timeout: The timeout value of transferring a call.                                                                                                    |

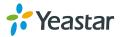

| Blind Transfer      | Default Code: *03.                                                                                                    |
|---------------------|----------------------------------------------------------------------------------------------------|
| Call Pickup         | Default Code: *4.                                                                                                    |
| Extension Pickup    | Default Code: *04.  Users may pick up a specific extension's incoming call by dialing *04+extension number on their phone. |
| Intercom            | Default Code: *5.                                                                                                    |
| Normal Spy          | Default Code: *90. In this mode, you can only listen to the extension being spied.                                         |
| Whisper Spy         | Default Code: *91.  In this mode you can listen/whisper to the extension being spied.                                      |
| Barge Spy           | Default Code: *92.  In this mode, you can barge in both extensions involved in the call.                                   |
| Input Digit Timeout | Default: 4000 ms. The timeout to input the next digit.                                                                     |

## 2) Call Parking Preferences

Table 15-2 Call Parking Preferences

| Call Parking Preferences                   |                                                                                                    |
|--------------------------------------------|----------------------------------------------------------------------------------------------------|
| Call Parking                               | Default Code: *6.                                                                                                    |
| Extension range used to park calls         | Default: 690-699.  User may park an incoming call on a designated extension at first and then pick up the call again on any other extensions. |
| Number of seconds a call can be parked for | Default: 60s.  Define the time (in seconds) that a call can be parked before it is recalled to the station that parked it.                    |

## 3) Call Forwarding Preferences

Table 15-3 Call Forwarding Preferences

|                             | <u> </u>                                                                                                    |
|-----------------------------|----------------------------------------------------------------------------------------------------|
| Call Forwarding Preferences |                                                                                                    |
| Reset to Defaults           | Default Code: *70.  The call forwarding settings will be configured as follows:  • Always forward: Disabled  • Busy forward to Voicemail: Enabled  • No answer forward to Voicemail: Enabled  • Do not disturb: Disabled |
| Enable Forward All Calls    | Default Code: *71.                                                                                                    |
| Disable Forward All Calls   | Default Code: *071.                                                                                                    |

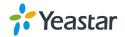

| Enable Forward When Busy  | Default Code: *72.  |
|---------------------------|---------------------|
| Disable Forward When Busy | Default Code: *072. |
| Enable Forward No Answer  | Default Code: *73.  |
| Disable Forward No Answer | Default Code: *073. |
| Forward to Number         | Default Code: *74.  |
| Forward to Voicemail      | Default Code: *074. |
| Enable Do Not Disturb     | Default Code: *75.  |
| Disable Do Not Disturb    | Default Code: *075. |

#### **Call Transfer**

There are 2 types of call transfers available on MyPBX U300: Blind Transfer and Attended Transfer. Users can achieve call transfer by pressing the feature code during the call.

#### **Blind Transfer**

Default feature code: \*03

- 1. Dial "\*03" during the call;
- 2. Dial the called number after hearing a prompt "transfer";
- 3. The call will be transferred after the number is dialed.

#### **Attended Transfer**

Default feature code: \*3

- 1. Dial "\*3" during the call;
- 2. Dial the called number after hearing a prompt "transfer";
- 3. Talk to the transfer recipient;
- 4. The call will be transferred after hanging up.

On PBX→Basic Settings→General Preferences page, you can set the Attended Transfer Caller ID. The default display is the Caller ID of the initiator.

For example, if extension 500 makes a call to extension 501. After 501 picks up the call, user 501 makes an attended transfer to extension 502.

- If selecting "Transferer", 502 will display the Caller ID as 501;
- If selecting "Transferee", 502 will display the Caller ID as 500.

## **Call Pickup**

Call Pickup is a feature that allows one to answer someone else's call. The feature is

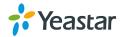

accessed by pressing call pickup feature code on MyPBX U300. If a colleague's phone set is ringing, one can answer that call by picking up one's own set and then using the call pick-up feature, instead of walking to the colleague's desk.

#### **Group Call Pickup**

The default call pickup for Group Call Pickup is \*4. It allows you to pick up a call from a ringing phone which is in the same group as you.

Pickup group can be set on extension edit page. Extensions that are in the same group can pick up each other's call by feature code \*4.

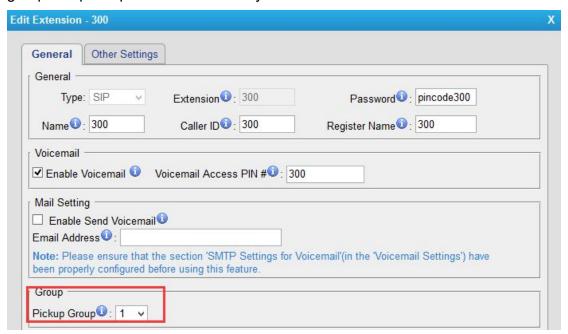

Figure 15-1 Group Extensions

#### **Direct Call Pick**

The default Direct Call Pickup (Extension Pick up) feature code is \*04. It allows you to pick up a call that is made to a specific extension. If you know whose phone is ringing and what is the extension number is, you can pick up the call by pressing \*04+ extension number.

For example, if a call reaches the Sales Department Manager's phone (extension number 888), but he is in a meeting, you can pick up the call by pressing \*04888 on your own phone to answer the call.

## Spy

MyPBX U300 allows extension to monitor/barge in other conversation. Once this feature is enabled, the extension has the ability to monitor/barge in other calls using

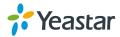

the feature codes for each spy mode.

#### > Spy Modes

- **General spy:** you have the permission to use the following 3 modes.
- Normal spy: you can only hear the call, but can't talk. Feature code: \*90.
- Whisper spy: you can hear the call, and can talk with the monitored extension. Feature code: \*91.
- Barge spy: you can hear the call and talk with them both. Feature code: \*92.

#### Steps to Use Spy Feature

**Example:** Use Extension 100 to monitor the calls of Extension 101.

- **1.** Enable "Allow Being Spied" in extension 101. In this case, extension 101 is allowed to be spied by other extensions.
- **2.** Choose the "Spy Modes" for extension 100. In this case, extension 100 has the right to use the feature code to monitor extension 101.
- 3. If 100 choose "normal spy", it should dial "\*90301" to start monitoring; If 100 choose "whisper spy", it should dial "\*91301" to start monitoring; If 100 choose "barge spy", it should dial "\*92301" to start monitor; If 100 choose "general spy", it can dial "\*90301", "\*91301" or "\*92301" to start monitor.

# **Call Parking**

Call Parking is a feature that allows the user to put a call on hold at one phone and continue the conversation from any other phone. Call parking is activated by feature code. For example, extension 8010 is in a call, but the person needs to go to another place to find the answer for a question. He can dial Call Parking feature code on the phone, and system will prompt that the call is parked at an extension, i.e. 690. Then this person can hang up the call and leave. When he finds the information, he can pick up any phone nearby and dial 690 to resume the conversation.

#### Uses of Call Parking

Call parking is often useful in buildings with many offices or with more than one floor, and with most of the areas having access to one or more telephone sets.

- If the desired called party is not the person who picked up the call, and the
  desired called party is at an unknown location, the person who picked up the call
  may park the call and then use the public address system to page the desired
  called party to pick up the call.
- During a conversation, a person may need to go to another office for some reason (for example, to retrieve an important file); parking the call allows this person to continue the conversation after arriving at the other office.

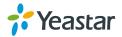

## **Speed Dialing**

Sometimes you may just need to call someone quickly without having to look up his/her phone number. You can by simply define a shortcut number. Speed Dial feature is available on MyPBX U300 that allowing you to place a call by pressing a reduced number of keys.

#### Add a Speed Dial

- Go to PBX→Outbound Call Control→Speed DialSettings, you can see the default Speed Dial Prefix is \*99. Please avoid conflict with other feature codes if you want to change the prefix.
- 2. Click Add Speed Dial to add one Speed Dial.
- Fill in the Source Number and Destination Number.
   Number for the number you want to call.
   Speed Dial Code for speed dialing number.

#### Note:

Do not forget to add the outbound dial prefix if you would like to dial the speed dial number through trunk.

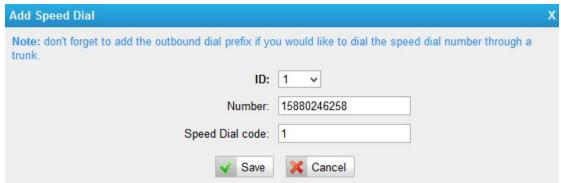

Figure 15-2 Speed Dial

To make a speed dial, e.g. you want to call 15880246258, simply dial \*991. The \*99 tells MyPBX U300 that you want to use the Speed Dial and the 1 is the Speed Dial Code for destination number 15880246258. (Check the Speed Dial Setting for 15880246258 on the screen above.)

#### **PIN User**

#### Image the scenario:

A company's manager visits the factory and needs to make an international call to confirm something important with a foreign customer. However, all the extensions

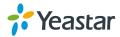

assigned to users in factory have no permission to make international calls (factory extensions are not selected in the international outbound route).

In this case, PIN User feature on MyPBX can help the manager to make international calls from an extension which is not selected on the international outbound route. He can dial PIN User feature code (default \*89) on the phone first, then enter a PIN code following by the prompt. If the PIN code is correct, he could make international calls on the IP phone placed in factory.

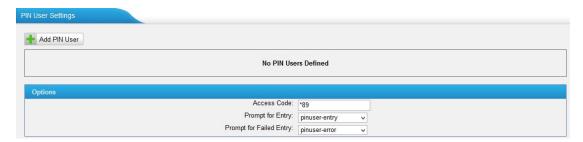

Figure 15-3 PIN User

#### Access Code

Dial this code to enable PIN User feature.

#### Prompt for Entry

Choose a prompt to ask the user to enter a PIN code.

#### Prompt for Entry Failure

Choose the error prompt to play when the user enters a wrong PIN code.

Click Add PIN User to add a PIN User.

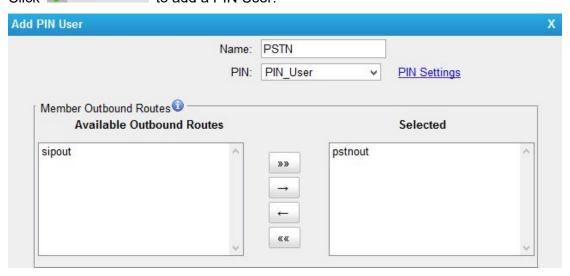

Figure 15-4 Add PIN User

#### Name

Set a name for the PIN user.

#### PIN

Select PIN lists from PIN settings.

• Member Outbound Route

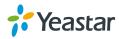

Choose outbound routes for the PIN user. Users who are not in the outbound routes could use the outbound route to make external calls by "PIN User".

#### **Callback**

Callback feature allows callers to hang up and get called back to MyPBX. Callback feature could reduce the cost for the users who work out of the office using their own mobile phones.

#### > Enabling Callback

Callback requires you to enable it on an inbound route. When you call in MyPBX through the inbound route and hang up the call. MyPBX will call you back and direct you to the selected destination on the inbound route.

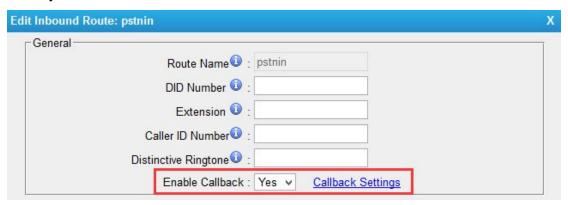

Figure 15-5 Enable Callback

#### Callback Settings

Callback can be configured on PBX 

Advanced Settings 

Callback Settings page.

#### **Notes:**

- 1. If you'd like to use callback feature, please make sure it's enabled on the inbound route setting panel.
- 2. No callback rules needed to be set if the trunk supports call back with the caller ID directly.

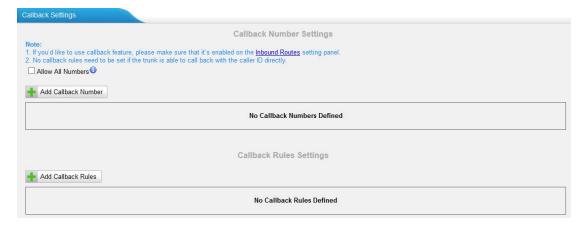

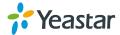

Figure 15-6 Callback Settings Page

#### > Allow All Numbers

If you want to apply Callback function to all incoming numbers, please tick Allow All numbers.

#### > Add Callback Number

Fill in the caller's Caller ID here, meaning the caller ID is allowed to use call back feature.

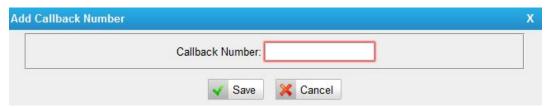

Figure 15-7 Add Callback Number

#### > Add Callback Rules

You will need to create callback rules when the system should strip or add digits.

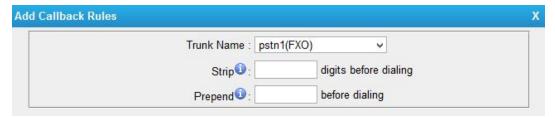

Figure 15-8 Add Callback Rules

Table 15-4 Callback Rules

| Callback Rules |                                                                                                    |
|----------------|----------------------------------------------------------------------------------------------------|
| Trunk Name     | Choose the trunk for callback rules.                                                                                                    |
| Strip          | Define how many digits will be stripped from the call in number before the callback is placed. For example, when you call from number 123456789 into MyPBX, the caller ID is 0123456789, but you can only call 123456789 successfully from MyPBX trunk. You should configure number 0123456789 as the call back number and strip 1 digit before the callback is placed. |
| Prepend        | Define digits added before a callback number before the callback is placed. For example, the call in number (Caller ID) is 123456789, MyPBX need to send 9123456789 to its trunk when calling this number. You should configure 123456789 as the call back number and add 9 before the callback is placed. You can add "w" for analog trunks for some delay too.        |

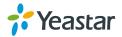

#### DISA

DISA (Direct Inward System Access) allows someone calling in from outside MyPBX to obtain an "internal" system dial tone and make calls as if they were using one of the extensions of MyPBX.

To use DISA, a user calls a DISA number, which invokes the DISA application. The DISA application in turn requires the user to enter a PIN number, followed by the pound sign (#). If the PIN number is correct, the user will hear dial tone on which a call may be placed.

#### > Adding a DISA

Go to PBX -- Advanced Settings -- DISA to add one DISA.

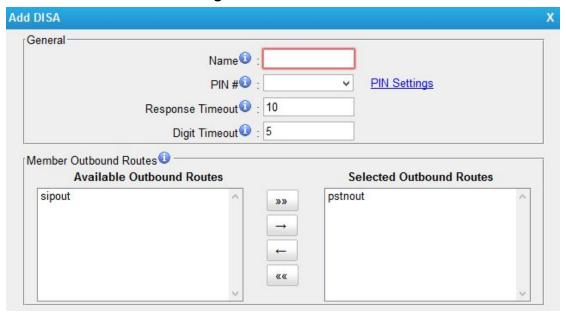

Figure 15-9 Add DISA

#### DISA Name

Give this DISA application a name to help you identify it.

#### PIN

A password is required if you want use DISA feature. Select a PIN list from PIN Settings.

#### • Response Timeout

The maximum amount of time the system will wait before hanging up the call if the user has dialed an incomplete or invalid number. The default is 10 seconds.

#### • Digit Timeout

The maximum amount of time permitted between each digit when the user is dialing an extension number. The default is 5 seconds.

#### Member Outbound Routes

Used to set the outbound routes that can be access from this DISA.

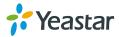

#### Applying to an Inbound Route

A DISA can be selected as a destination in an inbound route. Once the caller call in MyPBX through the inbound route, he/she will get a dial tone or a dial tone after inputting a correct PIN code, the caller are able to use trunks on MyPBX to make external calls.

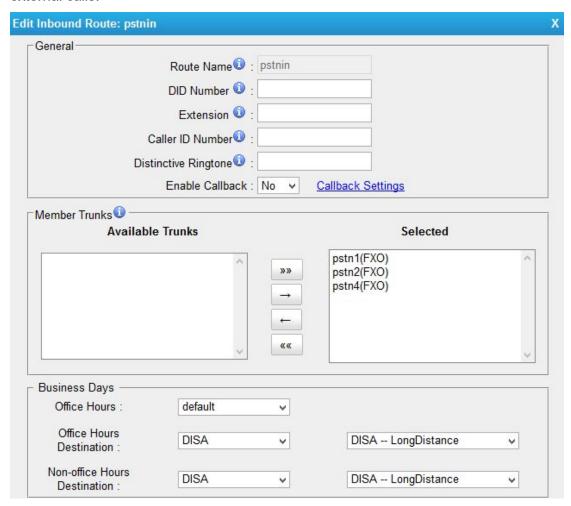

Figure 15-10 Choose DISA on Inbound Route

#### **DNIS**

DNIS (Dialed Number Identification Service) is a telephone service that identifies for the receiver of a call the number that the caller dialed.

Users could configure DNIS to allow the IP phones to display which trunk is passing the call. Suppose a company has two trunks, one for sales service, one for support service. To make a difference between two kinds of calls, we can configure two DNIS for the two trunks.

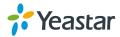

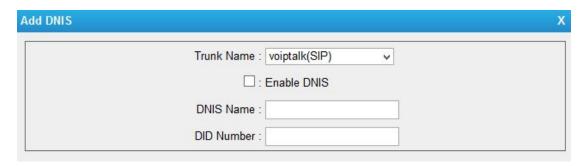

Figure 15-11 Add DNIS

- Trunk Name: Choose a Trunk for the DINS.
- Enable DNIS: Tick to enable DNIS feature.
- **DNIS Name:** Give a name for this DNIS, when a call reaches the selected trunk, the name will be displayed on the ringing phone.
- **DNIS Number:** DID number will be needed for SIP trunk, BRI trunk, because these trunks may have multiple numbers, and multiple DNIS can be set for one SIP trunk.

#### **Notes:**

- 1. PSTN trunk do not need to set DID number.
- 2. If you do not set the DID number, all calls through selected VoIP/BRI trunk will show the DNIS name as Caller Name.

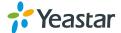

# **PBX Basic Settings**

This chapter explains PBX basic settings, which can be applied globally to MyPBX U300. The basic settings can be configured under **PBX**→**Basic Settings**.

- General Preferences
- Business Hours

## **General Preferences**

#### 1) General Settings

Table 16-1 General Preferences-General

| Table 10-1 General Frederices-General |                                                                                                    |  |
|---------------------------------------|----------------------------------------------------------------------------------------------------|--|
| General Settings                      |                                                                                                    |  |
| Max Duration                          | The absolute maximum amount of time permitted for a call. A setting of 0 disables the timeout. The default value is 6000s.                                                                                                    |  |
| Maximum Concurrent Calls              | Maximum concurrent calls limits. The default value 0 means no limit.                                                                                                    |  |
| Music On Hold                         | Used to set hold music for the system.                                                                                                    |  |
| Tone Region                           | Select country to set the default tones (dial tone, busy tone, ring tone etc.) to be sent from FXS port.  The default setting is United States/North America.                                                                                                    |  |
| Dsp Fax                               | Enable Dsp to optimize Fax reception.                                                                                                    |  |
| FXO Mode                              | Select country to set the On Hook Speed, Ringer Impedance, Ringer Threshold, Current Limiting, TIP/RING voltage adjustment, Minimum Operational Loop Current, and AC Impedance as predefined for your country's analog line characteristics.  The default setting is FCC for USA. |  |
| Attended Transfer<br>Caller ID        | When transferring an incoming call using the attended transfer feature code or the transfer key of IP phone, the Caller ID of transferee or transferer displayed on the screen of the callee. The default display is the Caller ID of the initiator.                              |  |
| Follow Me Prompt                      | If "Enable Follow Me Prompt" choosing yes, there will be prompt before transferring the call. Otherwise, the call will be transferred directly without any prompt. Default: Yes.                                                                                                  |  |
| Music on hold for Follow Me           | Configure whether to play a prompt "please hold while I try to locate the person you are calling" when transfer a call by follow me settings.                                                                                                    |  |
| Invalid Phone Number Prompt           | Configure the prompt when the dialed phone number is invalid.                                                                                                    |  |
| Busy Line Prompt                      | Configure the prompt when the dialed phone number is busy.                                                                                                    |  |

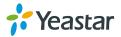

| Dial Failure Prompt | Configure the prompt when dial failed due to conjunction no-available channel. |  |
|---------------------|--------------------------------------------------------------------------------|--|
| Internal Ring Type  | Select the Ring tone type for internal calls.                                  |  |
| Inbound Ring Type   | Select the ring tone type for inbound calls.                                   |  |

#### 2) Web Server

MyPBX U300 supports HTTP and HTTPS protocols. By default, users could access the Web GUI via HTTP (default port: 80). You can also access web via HTTPS if HTTPS is enabled.

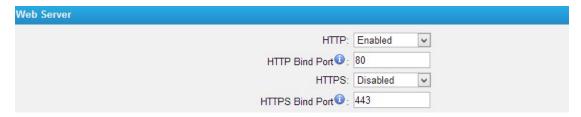

Figure 16-1 Web Sever

#### 3) Extension Preferences

You can change extension preferences on this Section. There are 5 types of extension range, including User Extensions, Ring Group Extensions, Conference Extensions, IVR Extensions, and Queue Extensions. Assign a specific range for each type will help to distinguish and manage those different extensions.

You could change the default range or redefine it to meet your requirements. The extension number should have at least 2 digits and at most 7 digits.

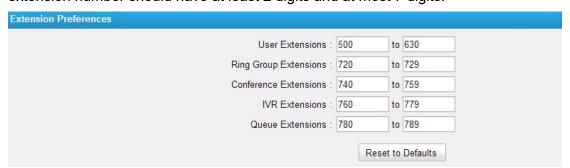

Figure 16-2 Extension Preferences

#### **Business Hours**

On Business Hours page, you can create time groups in which incoming or outgoing calls are checked. The rules specify a time range, by the hour and/or date. Business Hours typically are associated with time conditions, which match destinations for calls based on the time. Go to **PBX**→**Basic Settings**→**Business Hours** to find Business Hours settings.

Enable Business Hours: the calls will be routed to the specific destinations

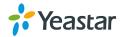

against a time group.

• **Disable Business Hours**: the calls will always be routed to the "Day Destination".

#### **Day/Night Control**

This feature enables designated users (usually the company operator or receptionist) to override the normal routing of calls based on the time of day. For example, the system may be configured to direct calls during office hours directly to the receptionist and to route calls to voice menu after hours. Using the day/night control, the receptionist can override this time settings and force all calls to follow the setting as if the office were closed. This override is usually used if the receptionist needs to be away unexpectedly or if the office needs to close due to poor weather.

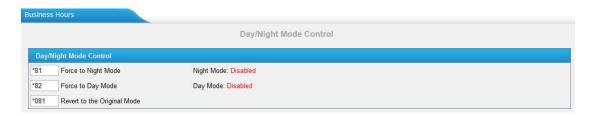

Figure 16-3 Day/Night Control

#### Force to Night Mode (\*81)

The system starts in day. To switch to night mode, dial the feature code \*81. All incoming callers will now be directed to the "Night Destination".

#### Force to Day Mode (\*82)

Dial \*82 to switch to day mode (office open mode), all calls will go to "Day Destination".

#### • Revert to the Original Mode (\*081)

Dial \*081 to revert to the original mode, calls will go to the relevant destinations according to the office time.

#### **Time Groups**

Time Group is used to define periods of time that can then be selected in the Inbound Time Conditions or Outbound Routes.

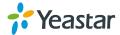

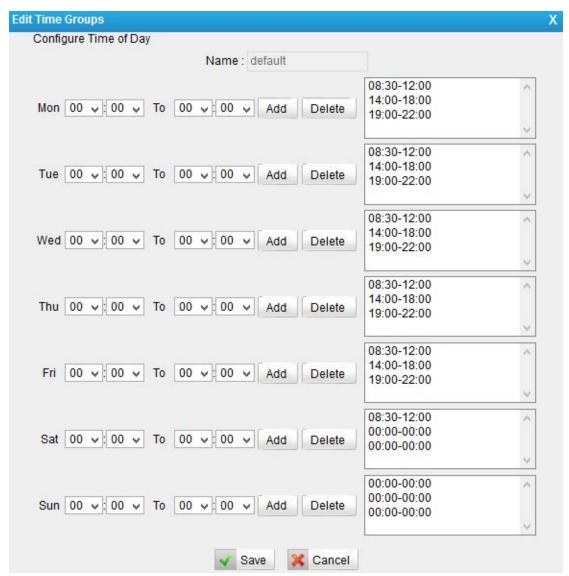

Figure 16-4 Time Groups

#### **Holidays**

You can set up the holidays here. If a time period is configured as both Holidays and office hours, it will be treated as Holiday.

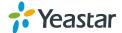

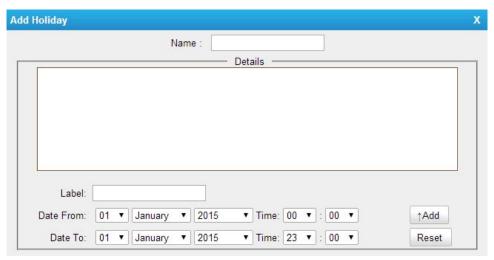

Figure 16-5 Holidays

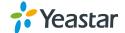

# **SIP & IAX Settings**

SIP settings and IAX settings can be found via **PBX**→**Advanced Settings**. It is wise to leave the default setting as provided on this page. However, for a few fields, you need to change them to suit your situation.

- SIP Settings
- IAX Settings

# **SIP Settings**

### 1) General Settings

Table 17-1 SIP Settings-General

|                                             | 3                                                                                                    |
|---------------------------------------------|----------------------------------------------------------------------------------------------------|
| General Settings                            |                                                                                                    |
| UDP Port                                    | Port used for SIP registrations. The default is 5060.                                                                          |
| TCP Port                                    | Port used for SIP registrations. The default is 5060.                                                                          |
| TLS Port                                    | Port used for SIP registrations. The default is 5061.                                                                          |
| TLS Verify Server                           | When using MyPBX as a TLS client, whether or not to verify server's certificate. It is "No" by default.                        |
| TLS Verify Client                           | When using MyPBX as a TLS server, whether or not to verify client's certificate. It is "No" by default.                        |
| TLS Ignore<br>Common Name                   | Set this parameter as "No", then common name must be the same with IP or domain name.                                          |
| TLS Client Method                           | When using MyPBX as TLS client, specify the protocol for outbound TLS connections. You can select it as tlsv1, sslv2 or sslv3. |
| RTP Port                                    | Set RTP port range.                                                                                                    |
| DTMF Mode                                   | Set default mode for sending DTMF. Default setting: rfc2833.                                                                   |
| Max<br>Registration/Subsc<br>ription Time   | Maximum duration (in seconds) of a SIP registration. The default is 3600 seconds.                                              |
| Min<br>Registration/Subsc<br>ription Time   | Minimum duration (in seconds) of a SIP registration. The default is 60 seconds.                                                |
| Default Incoming/Outgoing Registration Time | Default Incoming/Outgoing Registration Time: Default duration (in seconds) of incoming/outgoing registration.                  |
| Register Attempts                           | The number of SIP REGISTER messages to send to a SIP Registrar before giving up. Default is 0 (no limit).                      |
| Register Timeout                            | Number of seconds to wait for a response from a SIP Registrar                                                                  |

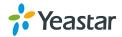

|                                | before considering the register has timed out. The default is 20 seconds.                                                                                                    |
|--------------------------------|----------------------------------------------------------------------------------------------------|
| Calling Channel Codec Priority | Once enabled, when dialing out via SIP/SPS trunks, the codec of calling channel will be selected in preference. If not, MyPBX will follow the priority in your SIP/SPS trunks. |
| Video Support                  | Support for SIP video or no. The default is yes.                                                                                                    |
| Max Bit Rate                   | Configure the max bit rate for video stream. The default: 384kb/s.                                                                                                    |
| DNS SRV Look Up                | Please enable this option when your SIP trunk contains more than one IP address.                                                                                               |
| User Agent                     | To change the user agent parameter of asterisk, the default is "MyPBX"; you could change it if needed.                                                                         |

## 2) NAT Settings

Configuration of this section is only required when you use remote extensions.

Table 17-2 SIP Settings- NAT

| NAT Settings                    |                                                                                                    |
|---------------------------------|----------------------------------------------------------------------------------------------------|
| Enable STUN                     | Whether to enable STUN.                                                                                                    |
| STUN Address                    | STUN IP address.                                                                                                    |
| STUN Port                       | STUN port.                                                                                                    |
| External IP Address             | The IP address that will be associated with outbound SIP messages if the system is in a NAT environment.                                                                                                    |
| External Host                   | Alternatively, you can specify an external host, and the system will perform DNS queries periodically.  This setting is only required when your public IP address is not static. It is recommended that a static public IP address be used with this system. Please contact your ISP for more information.                                                                                                    |
| External Refresh<br>Interval    | If an external host has been supplied, you may specify how often<br>the system will perform a DNS query on this host. This value is<br>specified in seconds.                                                                                                    |
| Local Network<br>Identification | Used to identify the local network using a network number/subnet mask pair when the system is behind a NAT or firewall.  Some examples of this are as follows:  "192.168.0.0/255.255.0.0": all RFC 1918 addresses are local networks;  "10.0.0.0/255.0.0.0": also RFC1918;  "172.16.0.0/12": another RFC1918 with CIDR notation;  "169.254.0.0/255.255.0.0": zero conf local network.  Please refer to RFC1918 for more information. |
| NAT Mode                        | Global NAT configuration for the system; the options for this setting are as follows:  Yes = Use NAT. Ignore address information in the SIP/SDP                                                                                                    |

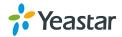

|                     | headers and reply to the sender's IP address/port.  No = Use NAT mode only according to RFC3581.  Never = Never attempt NAT mode or RFC3581 support.  Route = Use NAT but do not include rport in headers.                                                                                                    |
|---------------------|----------------------------------------------------------------------------------------------------|
| Allow RTP Re-invite | By default, the system will route media steams from SIP endpoints through itself. Enabling this option causes the system to attempt to negotiate the endpoints to route packets to each other directly, bypassing the system. It is not always possible for the system to negotiate endpoint-to-endpoint media routing. |

#### 3) Codecs

A codec is a compression or decompression algorithm that used in the transmission of voice packets over a network or the Internet.

MyPBX U300 supports G711 a-law, u-law, GSM, SPEEX, G722, G726, G729A, ADPCM, MPEG4, SPEEX, H261, H263, H263P, H264.

#### Note:

If you would like to use G.729, please enter your license. Our device have embedded the G729, you can test it directly without purchasing license. But for copyright protection, we suggest you to buy it after testing it successfully. After you buy the license from DIGIUM, you should enter G729 license at the "G729 License Key".

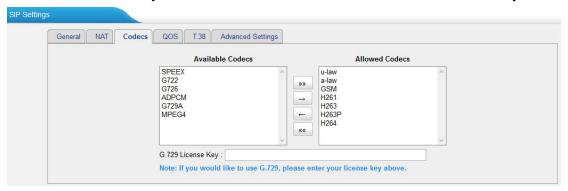

Figure 17-1 SIP Settings-Codecs

#### 4) QoS

QoS (Quality of Service) is a major issue in VoIP implementations. The issue is how to guarantee that packet traffic for a voice or other media connection will not be delayed or dropped due interference from other lower priority traffic. When the network capacity is insufficient, QoS could provide priority to users by setting the value.

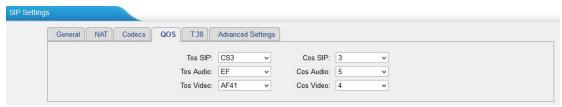

Figure 17-2 Qos Settings

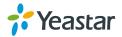

#### 5) T.38

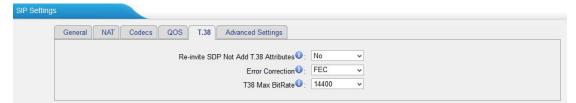

Figure 17-3 T.38 Settings

#### Re-invite SDP Not Add T.38 Attributes

If set to Yes, SDP in re-invite packet will not add T.38 attributes.

#### • Error Correction

Set the Error Correction Mode (ECM) for the Fax.

#### • T38 Max BitRate

Set the maximum transfer rate during the Fax rate negotiation. The possible values are 2400, 4800, 7200, 9600, 12000 and 14400. The default setting is 14400.

#### 6) Advanced Settings

Table 17-2 SIP Advanced Settings

| Advanced Settings       |                                                                                                    |
|-------------------------|----------------------------------------------------------------------------------------------------|
| From Field              | Where to get the caller ID in SIP packet.                                                                                            |
| To Field                | Where to get the DID in SIP packet.                                                                                                  |
| 180 Ringing             | It is set when the telecom provider needs. Usually it is not needed.                                                                 |
| Remote Party ID         | Whether to send Remote-Party-ID on SIP header or not.  Default: no.                                                                  |
| Allow Guest             | Whether to allow anonymous registration extension or not. Default: no. This option is used to avoid some anonymous calls by hackers. |
| Pedantic                | Enable pedantic parameter. Default: no.                                                                                              |
| Alwaysauthreject        | If enabled, when MyPBX rejects "Register" or "Invite" packets, MyPBX always respond the packets using "SIP404 NOT FOUND".            |
| OPTIONS<br>Response 200 | If set to yes, the response to an OPTIONS is always 200 OK.                                                                          |
| Session timers          | Enable session-timer mode, default: yes.                                                                                             |
| Session-expires         | The max refresh interval.                                                                                                    |
| Session-minse           | The min refresh interval, which mustn't be less than 90s.                                                                            |
| Session-refresher       | Choose session-refresher, the default is Uas.                                                                                        |

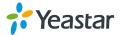

# **IAX Settings**

#### 1) General

Table 17-3 IAX General Settings

| General Settings      |                                                                                             |
|-----------------------|---------------------------------------------------------------------------------------------|
| Bind Port             | Port used for IAX2 registrations. The default setting is 4569.                              |
| Bandwidth             | Low/medium/high with this option you can control which codec to be used.                    |
| Min Registration Time | Minimum duration (in seconds) of an IAX2 registration. The default settings is 60 seconds.  |
| Max Registration Time | Maximum duration (in seconds) of an IAX2 registration. The default setting is 1200 seconds. |

## 2) Codecs

A codec is a compression or decompression algorithm used in the transmission of voice packets over a network or the Internet.

Tick the options to choose allowed codecs.

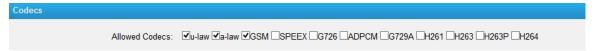

Figure 17-4 Codecs

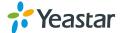

# **Network Settings**

This chapter explains network settings on MyPBX U300.

- LAN Settings
- WAN Settings
- DHCP Server
- VLAN Settings
- VPN Settings
- DDNS Settings
- Static Route

## **LAN Settings**

After successfully logging in the MyPBX U300 Web GUI for the first time with the factory IP address, users could go **System** $\rightarrow$ **Network Preferences** $\rightarrow$ **LAN Settings** to configure the network for MyPBX U300.

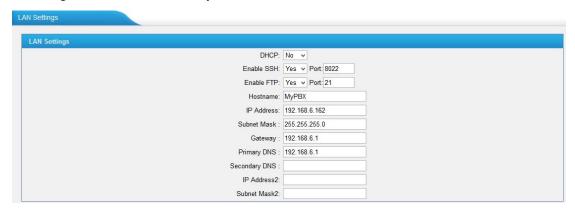

Figure 18-1 LAN Settings

Table 18-1 LAN Settings

| Items      | Description                                                                                                    |
|------------|----------------------------------------------------------------------------------------------------|
| DHCP       | If this option is set as yes, MyPBX U300 will act as DHCP client to get an available IP address from your local network. We don't recommend enabling this, as without the right IP address you cannot access MyPBX U300. |
| Enable SSH | By using SSH, you can log in to MyPBX U300 and run commands. It's disabled by default. We don't recommend enabling it if not needed.  Default Port: 8022.                                                                |
| Enable FTP | Users could log in MyPBX U300 via FTP if this option is enabled. Users could access FTP resource on MyPBX U300 via Windows explorer or Web browser. FTP default user: <b>root</b> , password: <b>ys123456</b>            |

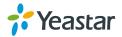

|               | Default Port: 21.                          |
|---------------|--------------------------------------------|
| Hostname      | Set the host name for MyPBX U300.          |
| IP Address    | Set the IP Address for MyPBX U300.         |
| Subnet Mask   | Set the subnet mask for MyPBX U300.        |
| Gateway       | Set the gateway for MyPBX U300.            |
| Primary DNS   | Set the primary DNS for MyPBX U300.        |
| Secondary DNS | Set the secondary DNS for MyPBX U300.      |
| IP Address2   | Set the second IP Address for MyPBX U300.  |
| Subnet Mask2  | Set the second subnet mask for MyPBX U300. |

## **WAN Settings**

WAN port is disabled by default. Users should log in MyPBX to enable WAN. It supports "DHCP Server", "PPPoE/dynamic DNS", and "Static IP" for IP address assignment.

**Note:** MyPBX does not act as a router to route the internet packages from WAN port to LAN port.

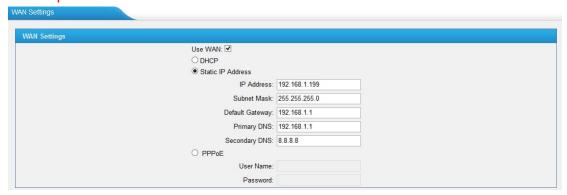

Figure 18-2 WAN Settings

Table 18-2 WAN Settings

| Items             | Description                                                  |
|-------------------|--------------------------------------------------------------|
|                   | If your ISP says that you are connecting through DHCP or     |
|                   | a dynamic IP address, perform these steps:                   |
| DHCP              | Step1: Select "DHCP" as the WAN Connection Type.             |
| DITICE            | Step2: Save the changes.                                     |
|                   | Step3: Reboot the device.                                    |
|                   | Step4: Check the WAN Status (Status → Network status).       |
|                   | If your ISP says that you are connecting through a static or |
| Static IP Address | fixed IP address, perform these steps:                       |
|                   | Step1: Select "Static IP Address" as the WAN Connection      |

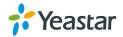

|       | Type.                                                     |
|-------|-----------------------------------------------------------|
|       | Step2: Enter the IP Address.                              |
|       | Step3: Enter the Subnet Mask.                             |
|       | Step4: Enter the Gateway Address.                         |
|       | Step5: Enter the Primary DNS and Secondary DNS.           |
|       | Step6: Save the changes.                                  |
|       | Step7: Reboot the device.                                 |
|       | Step8: Check the WAN Status (Status → Network status).    |
|       | If your DSL provider says that you are connecting through |
|       | PPPoE or if you normally enter a user name and password   |
|       | to access the Internet, perform these steps:              |
|       | Step1: Select "PPPoE" as the WAN Connection Type.         |
| PPPOE | Step2: Enter the User Name.                               |
|       | Step3: Enter the Password.                                |
|       | Step4: Save the changes.                                  |
|       | Step5: Reboot the device.                                 |
|       | Step6: Check the WAN Status (Status → Network status)     |

#### **DHCP Server**

Dynamic Host Configuration Protocol (DHCP) is a network protocol that enables a server to automatically assign an IP address to a computer from a defined range of numbers (i.e., a scope) configured for a given network. You can set a local network NTP server for MyPBX here, too.

Note: MyPBX U300 can work as a DHCP server, but cannot act as a router.

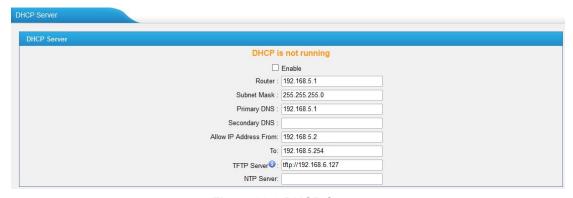

Figure 18-3 DHCP Server

## **VLAN Settings**

VLAN (Virtual Local Area Network) is a group of hosts with a common set of requirements, which communicate as if they were attached to the same broadcast domain, regardless of their physical location.

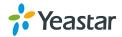

A VLAN is a broadcast domain created by switches. This means the VLAN is configured on switches, layer 3 switches. Note that some of the switches don't support VLAN.

#### When do I need a VLAN?

It is important to point out that you do not have to configure a VLAN until your network gets so large and has so much traffic that you need one. You need to consider using VLAN in any of following situations:

- You have more than 200 devices on your LAN.
- You have a lot of broadcast on your LAN.
- Groups of users need more security or are being slowed down by too many broadcasts.
- Groups of users need to be on the same broadcast domain because they are running the same applications. An example would be a company that has a lot of VoIP phones connect to an IPPBX. The administrator of the network might like to separate the VoIP from the network and configure VLAN for IP phones and PCs.

#### Note:

MyPBX U300 acts as a VLAN client, a 3-layer switch is needed.

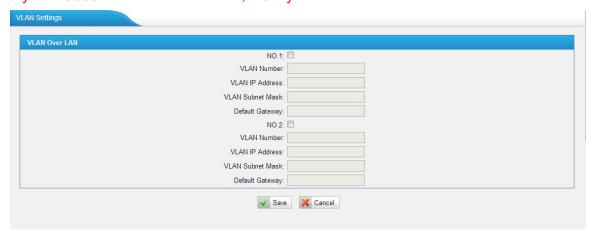

Figure 18-4 VLAN Settings

Please follow the steps below to set up VLAN on MyPBX.

Step1. Create VLANs on your switch.

Step2. Allocate a VLAN ID and IP address for MyPBX.

**Step3**. Configure VLAN settings page on MyPBX.

# **VPN Settings**

OpenVPN is a free and open source software application that implements virtual private network (VPN) techniques for creating secure point-to-point or site-to-site connections in routed or bridged configurations and remote access facilities. It uses SSL/TLS security for encryption and is capable of traversing network address

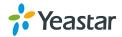

translators (NATs) and firewalls.

MyPBX supports OpenVPN, IPSec and L2TP.

Select one type of VPN and import VPN profile to MyPBX. If upload successfully, you could check the network status under "Status" menu. If it shows disconnect you may try reboot to take effect.

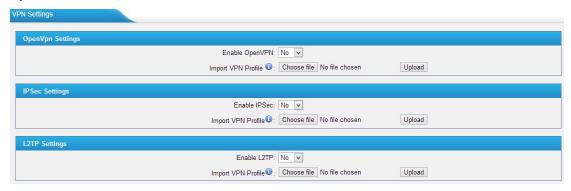

Figure 18-5 VPN Settings

**Note:** for more details about the above VPN settings, please contact our technical support.

## **DDNS Settings**

Dynamic DNS or DDNS is a method of updating, in real time, a Domain Name System (DNS) to point to a changing IP address on the Internet. This is used to provide a persistent domain name for a resource that may change location on the network. DDNS is usually configured on router. If your router cannot support DDNS, we can set up DDNS on MyPBX.

MyPBX supports the following DDNS providers:

- dyndns.org
- freedns.afraid.org
- www.no-ip.com
- www.zoneedit.com
- www.oray.com
- 3322.org

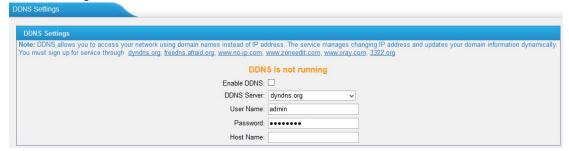

Figure 18-6 DDNS Settings

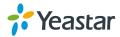

#### **Static Route**

In computer networking a routing table is a data table stored in a router or a networked device that lists the routes to particular network destinations, and in some cases, metrics (distances) associated with those routes. Static routes are entries made in a routing table by non-automatic means and which are fixed rather than being the result of some network topology "discovery" procedure. Static route on MyPBX is used to configure to route the connection, packets to particular network destinations, usually a specific gateway.

The default gateway priority of MyPBX from high to low is OpenVPN → WAN port→LAN port.

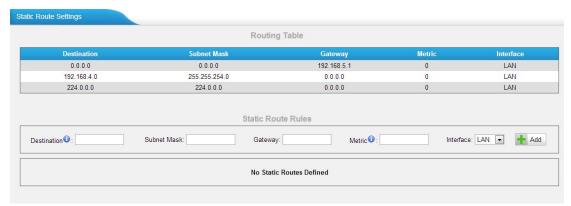

Figure 18-7 Static Route

Table 18-3 Static Route Settings

| Items       | Description                                                                                                    |
|-------------|----------------------------------------------------------------------------------------------------|
|             | Set the destination IP address or IP subnet for MyPBX to                                                                                                    |
|             | reach using the static route.                                                                                                    |
| Destination | Example:                                                                                                    |
|             | IP address: 192.168.6.34                                                                                                    |
|             | IP subnet: 192.168.6.0                                                                                                    |
| Subnet Mask | Set the subnet mask for the destination IP address.                                                                                                    |
| Gateway     | Set the gateway that MyPBX will reach the destination via this gateway.                                                                                                    |
| Metric      | The cost of a route is calculated by using what are called routing metric. Routing metrics are assigned to routes by routing protocols to provide measurable statistic which can be used to judge how useful (how low cost) a route is. |
| Interface   | Select which Internet port to go through.                                                                                                    |

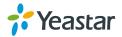

# **MyPBX Security**

This chapter describes how to secure MyPBX. Users are strongly recommended to configure firewall and other security options on MyPBX U300 to prevent the attack fraud and the system failure or calls loss.

- Security Center
- Firewall Rules
- IP Blacklist
- AMI Settings
- Database Grant
- Alert Settings
- Certificates

## **Security Center**

All the security settings including Firewall, Service, Port Settings in MyPBX U300 are displayed in Security Center. Users could rapidly check and configure the relevant security settings here.

### 1) Firewall

In the "Firewall" tab, users could check firewall configuration and alert settings. By clicking the relevant button, you can enter the configuration page directly.

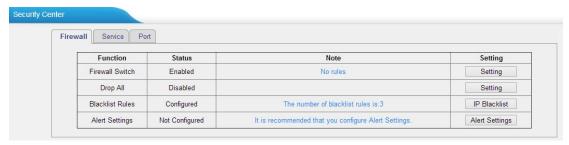

Figure 19-1 Security Center—Firewall

#### 2) Service

In "Service" tab, you can check AMI/SSH status. For AMI/SSH, you can enter the according page by clicking the button in "Setting" column.

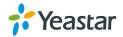

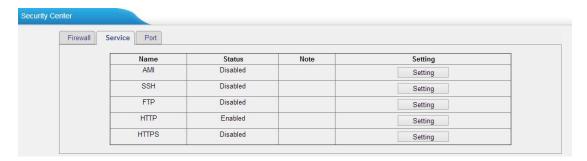

Figure 19-2 Security Center—Service

#### 3) Port

In "Port" tab, you can check SIP port and HTTP port. You can also enter the relevant page by clicking the button in "Setting" column.

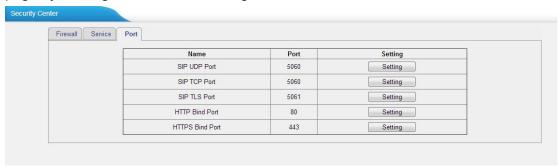

Figure 19-3 Security Center—Port

### **Firewall Rules**

Firewalls are used to prevent unauthorized Internet users from accessing private networks connected to the Internet, especially intranets. All messages entering or leaving the intranet pass through the firewall, which examines each message and blocks those that do not meet the specified security criteria.

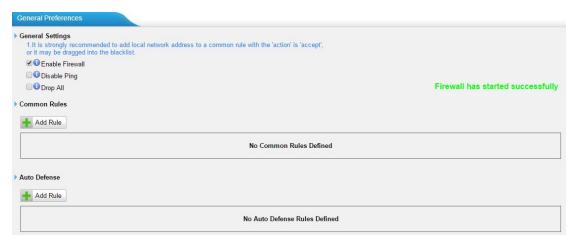

Figure 19-4 Firewall Settings

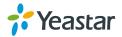

### 1) General Settings

Table 19-1 Description of Firewall General Settings

| Items           | Description                                                                                                    |
|-----------------|----------------------------------------------------------------------------------------------------|
| Enable Firewall | Enable the firewall to protect the device.                                                                                                    |
| Disable Ping    | Enable this item to drop net ping from remote hosts.                                                                                                    |
| Drop All        | When you enable "Drop All" feature, the system will drop all packets or connection from other hosts if there are no other rules defined. To avoid locking the devices, at least one "TCP" accept common rule must be created for port used for SSH access, port used for HTTP access and port sued for CGI access. |

#### 2) Common Rules

There is no default rule; you can create one as required.

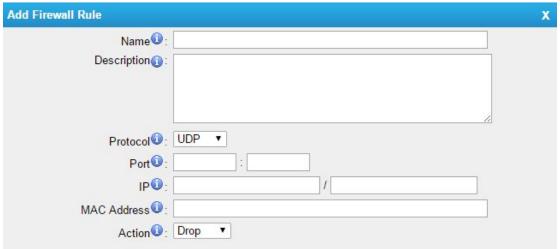

Figure 19-5 Common Rules

Table 19-2 Description of Common Rules

| Items       | Description                                                                                                    |
|-------------|----------------------------------------------------------------------------------------------------|
| Name        | A name for this rule, e.g. "HTTP".                                                                                                    |
| Description | Simple description for this rule. E.g. accept the specific host to access the Web interface for configuration.                                                                                      |
| Protocol    | The protocols for this rule.                                                                                                    |
| Port        | Initial port should be on the left and end port should be on the right.  The end port must be equal to or greater than start port.                                                                  |
| IP          | The IP address for this rule. The format of IP address is: IP/mask E.g. 192.168.5.100/255.255.255.255 for IP 192.168.5.100 E.g. 192.168.5.0/255.255.255.0 for IP from 192.168.5.0 to 192.168.5.255. |
| MAC Address | The format of MAC Address is XX:XX:XX:XX:XX, X means 0~9                                                                                                    |

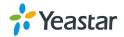

|        | or A~F in hex, the A~F are not case sensitive. |
|--------|------------------------------------------------|
| Action | Accept: Accept the access from remote hosts.   |
|        | Drop: Drop the access from remote hosts.       |
|        | Ignore: Ignore the access.                     |

**Note**: the MAC address will be changed when it's a remote device, so it will not be working to filter using MAC for remote devices.

#### 3) Auto Defense

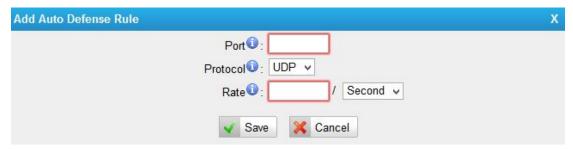

Figure 19-6 Auto Defense

Table 19-3 Description of Auto Defense

| Items    | Description                                                                                                    |
|----------|----------------------------------------------------------------------------------------------------|
| Port     | The port you want to auto defense, for example, 8022.                                                                                                    |
| Protocol | Select the protocol. You can select UDP or TCP.                                                                                                    |
| Rate     | The maximum packets or connections can be handled per unit time. For example, if you configure it as below: Port: 8022 Protocol: TCP Rate: 10/min Then, it means maximum 10 TCP connections can be handled in 1 minute. The 11 <sup>th</sup> connection will be dropped. |

## **IP Blacklist**

You can set some packets accept speed rules here. When an IP address, which hasn't been accepted in common rules, sends packets faster than the allowed speed, it will be set as a black IP address and be blocked automatically.

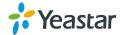

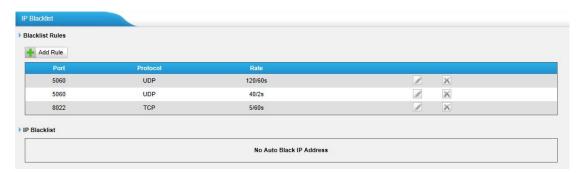

Figure 19-7 IP Blacklist Settings Page

#### 1) Blacklist rules

We can add the rules for IP blacklist rate as demanded.

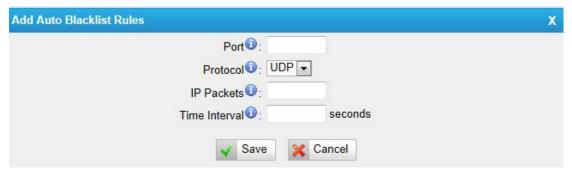

Figure 19-8 Add Blacklist Rule

Table 19-4 Description of Auto Blacklist Rules

| Items         | Description                                                                                                    |
|---------------|----------------------------------------------------------------------------------------------------|
| Port          | Auto defense port                                                                                                    |
| Protocol      | Auto defense protocol. TCP or UDP.                                                                                                   |
| IP Packets    | Allowed IP packets number in the specific time interval.                                                                             |
| Time interval | The time interval to receive IP packets. For example, IP packets 90, time interval 60 means 90 IP packets are allowed in 60 seconds. |

#### 2) IP blacklist

The blocked IP address will display here, you can edit or delete it as you wish.

# **AMI Settings**

The Asterisk Manager Interface (AMI) is a system monitoring and management interface provided by Asterisk. It allows live monitoring of events that occur in the system, as well enabling you to request that Asterisk perform some action. The actions that are available are wide-ranging and include things such as returning status information and originating new calls. Many interesting applications have been developed on top of Asterisk that take advantage of the AMI as their primary interface to Asterisk.

There are two main types of messages on the Asterisk Manager Interface: manager

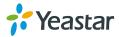

events and manager actions.

The 3<sup>rd</sup> party software can work with MyPBX U300 using AMI interface. It is disabled by default. If necessary, you can enable it.

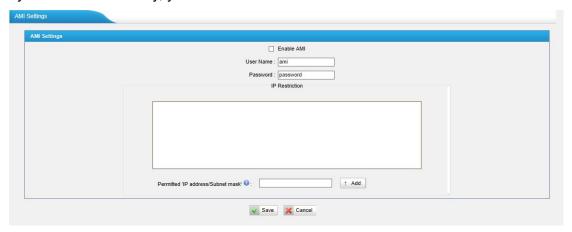

Figure 19-9 AMI Settings

## Username & password

After enabling AMI, you can use this username and password to log in MyPBX U300.

#### IP Restriction

You can set which IP is allowed to log in MyPBX U300 AMI interface.

## **Database Grant**

MyPBX U300 are using MySQL database. The 3<sup>rd</sup> party software can access MySQL via internet. Before that, you need to grant the authority to the database user.

Go to "Database Grant" page, click Add, you can add a database user, set user password and grant authority.

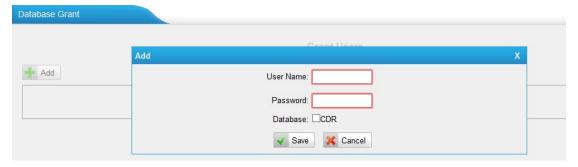

Figure 19-10 Database Grant

**Username/password:** The 3<sup>rd</sup> party can use this username and password to access the MySQL.

Database: check CDR, then this user has authority to check CDR database.

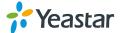

# **Alert Settings**

After enabling this feature, phone notification or email notification will be sent to users if the system has been attacked via IP or Web.

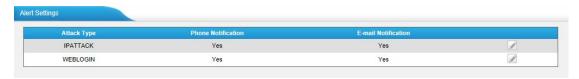

Figure 19-11 Alert Settings

#### IPATTACK

When the system is attacked by IP address, the firewall will add the IP to auto IP Blacklist and notify the user if it match the protection rule.

#### WEBLOGIN

Web Login Alert Notification: enter the incorrect password consecutively for five times will be considered as an attack, the system will limit the IP login within 10 minutes and notify the user.

## 1) Phone Notification Settings

Table 19-5 Description of Phone Notification Settings

| Items    | Description                                                                                                    |  |
|----------|----------------------------------------------------------------------------------------------------|--|
| Number   | The numbers could be set for alert notification; users can setup multiple extension and outbound phone numbers. Please separate them by ";".  Example: "500;9911", if the extension has configured Follow Me Settings, the call would go to the forwarded number directly. |  |
| Attempts | The attempts to dial a phone number when there is no answer.                                                                                                    |  |
| Interval | The interval between each attempt to dial the phone number. Must be greater than 3 seconds, the default value is 10 seconds.                                                                                                    |  |
| Prompt   | Users will hear the prompt while receiving the phone notification.                                                                                                    |  |

# 2) Email Notification Settings

Please ensure that all voicemail settings are properly configured on the **PBX**→**Basic Settings**→**Voicemail Settings** page before using this feature.

Table 19-6 Description of Email Notification Settings

| Items            | Description                                                                                                    |
|------------------|----------------------------------------------------------------------------------------------------|
| Recipient's Name | The recipients for the alert notification, and multiple email addresses are allowed, please separate them by ";".  Example:jerry@yeastar.com;jason@yeastar.com,  456@sina.com. |
| Subject          | The subject of the alert email.                                                                                                    |

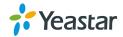

|               | Text content supports predefined variables. Variable names and corresponding instructions are as follows:                                                                                                    |
|---------------|----------------------------------------------------------------------------------------------------|
| Email Content | \$(HOSTNAME) Host name \$(LOCALIP) Local IP address \$(SOURCEIP) Attack source IP address \$(DATETIME) Occurred \$(USERNAME) User name (WEBLOGIN effective) \$(DESTMAC) Attacks destination MAC (IPATTACK effective) \$(DESTPORT) Attacks destination Port number (IPATTACK effective) \$(PROTOCOL) Protocol type (IPATTACK effective) \$(INTERFACE) Network interface name (IPATTACK |
|               | effective)                                                                                                    |

## **Certificates**

MyPBX supports TLS extension. Before you register a TLS extension on IP phone, you should upload certificates first.

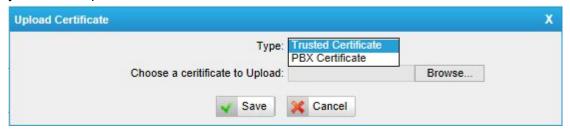

Figure 19-12 Upload Certificate

#### • Trusted Certificate

This certificate is a CA certificate. When selecting "TLS Verify Client" as "Yes", you should upload a CA. The relevant IP phone should also have this certificate.

#### PBX Certificate

This certificate is server certificate. No matter selecting "TLS Verify Client" as "Yes" or "NO", you should upload this certificate to MyPBX. If IP phone enables "TLS Verify server", you should also upload the relevant CA certificate on IP phone.

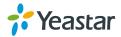

# **System Settings**

This chapter describes system maintenance settings including the followings:

- LDAP Server
- Storage Management
- Password Settings
- Date and Time
- Firmware Upgrade
- Backup and Restore
- Reset and Reboot
- Hot Standby

## **LDAP Server**

LDAP is used as a phone book on MyPBX so that you can search a key word from your IP phone. The key word can be a name, a mobile number, an email or other key words in the phonebook.

**Note:** it requires that the IP phone should support LDAP feature.

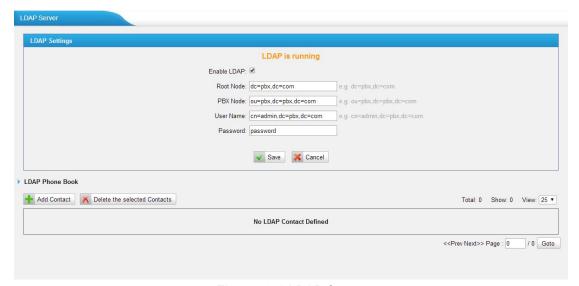

Figure 20-1 LDAP Server

#### > LADP Settings

Table 20-1 LDAP Settings

| Items       | Description                                            |
|-------------|--------------------------------------------------------|
| Enable LDAP | Enable LDAP to use LDAP on your IP phone.              |
| Root Node   | A root node for this LDAP, e.g. dc=pbx, dc=com.        |
| PBX Node    | A pbx node for this LDAP, e.g. ou=pbx, dc=pbx, dc=com. |

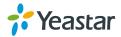

| User Name | A user for this LDAP, e.g. cn=admin, dc=pbx, dc=com. |
|-----------|------------------------------------------------------|
| Password  | A password used to access LDAP.                      |

#### Add Contacts

Click Add Contact to add contacts to the LDAP phonebook. If LDAP is enabled, the IP phone could access the LDAP phonebook.

MyPBX supports up to 1000 contacts in LDAP phone book.

# **Storage Management**

#### **USB Devices**

MyPBX U300 supports USB hard disk. If call recording add-on is enabled, the recording files can be stored in the USB hard disk. Users could check the USB information, manage the USB on this page.

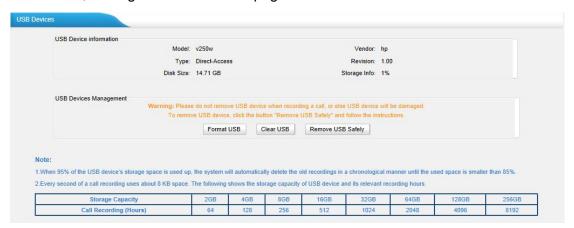

Figure 20-2 USB Deices

#### USB Device Information

Display the information of the USB hard disk.

#### USB Devices Management

Users could format, clean up or remove the USB device here.

**Note:** Please check if you need to back up these files before formatting or clearing up the USB device. Do not power off the device during the period.

#### **External Storage**

The External Storage feature is used to extend storage space. Once configured, the files (voicemail, call recording files and call logs) created before the configured days

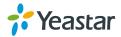

will be moved to the Net-Disk.

**Note**: the shared folder must be based on Windows Operation System. And if it's windows Vista/2008/7, please add "Everyone" into the shared account list.

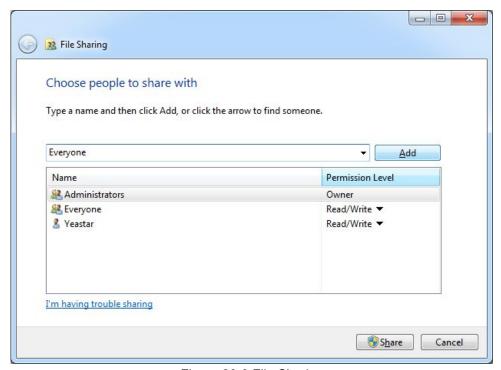

Figure 20-3 File Sharing

Before external storage can be properly configured, an SMB share folder accessible from MyPBX must be set up on a Windows based machine. Once that has been set up, please follow the steps below.

- **Step 1**: Choose a window-based computer that is always in service.
- Step 2: Create a folder.
- Step 3: Create a text file named "status.txt" in the folder.
- Step 4: Share this folder.
- **Step 5:** Configure External Storage Settings on MyPBX.

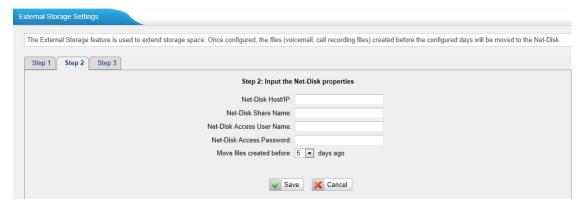

Figure 20-4 External Storage Settings

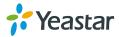

- Net-Disk Host/IP: set the IP address of the computer where backup files will be stored.
- Net-Disk Share Name: fill in the name of the shared folder where backups will be stored.
- Net-Disk Share Username: set the user name used to log into the network share. Leave this blank if it is not required
- Net-Disk Share Password: set the password used to log into the network share. Leave this blank if it is not required.

If the configuration is correct, MyPBX backup files and folders will be created in the shared folder.

# **Password Settings**

It is highly recommended to change the system's password after first login. Go to **System**—**System Preferences**—**Password Settings** to change the password.

There are 3 accounts for MyPBX U300: "admin", "user" and "cdr". Accounts "user" and "cdr" are disabled by default.

Default password for the 3 accounts are all "password".

#### Follow the steps to change password:

- 1. Enter the old password first.
- Enter a new password and retype the new password to confirm. The password complexity will be detected, which will help users to set a strong password and make MyPBX U300 safer. A strong password is comprised of letters, numbers and characters.
- 3. Save the changes, the user will be automatically logged out.
- 4. Log in MyPBX U300 using the new password.

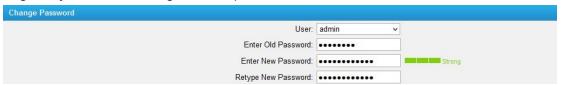

Figure 20-5 Password Settings

**Note:** the administrator could change other accounts' password without entering the old password.

#### **Date and Time**

Please adjust the time of MyPBX U300 (including the time zone) consistent with your local time. Go to **System**—**System Preferences**—**Date and Time** to configure the

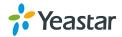

system date and time.

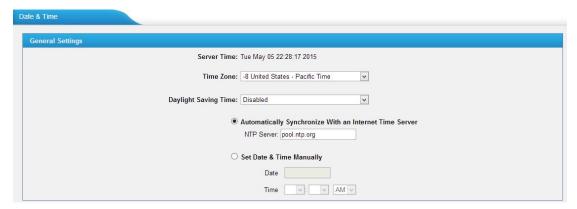

Figure 20-6 Date and Time

#### Time Zone

Select your current and correct time zone on MyPBX U300.

### Daylight Saving Time

The option is disabled by default. Enable it when necessary.

Automatically Synchronize with an Internet Time Server
 MyPBX U300 will adjust its internal clock to a central network server. Please
 note the MyPBX U300 should be able to access to the Internet if you choose
 this method.

## Set Date & Time Manually

Enter the time using the numbers on your keyboard.

Note: you have to reboot the system to make the changes take effect.

# Firmware Upgrade

MyPBX U300 can be upgraded to a new firmware version via network or locally. Users could upgrade firmware via HTTP or TFTP. Please go to **System**→ **System Preferences**→ **Firmware Update** to do upgrade.

#### Notes:

- 1. If "Reset configuration to Factory Defaults" is enabled, the system will restore to factory default settings.
- 2. When update the firmware, please don't turn off the power. Or the system will be damaged.
- 3. If you are trying to upgrade through HTTP, please make sure that your MyPBX U300 is able to visit external network, or it cannot access Yeastar website to get the firmware file, causing the upgrade fail.

# **Upgrade through HTTP**

On the Firmware Upgrade page, choose **HTTP URL**.

**Step1.** Enter the download link of the update image file.

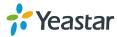

Note: the HTTP URL should be a BIN file download link.

Step2. Click "Start" to upgrade.

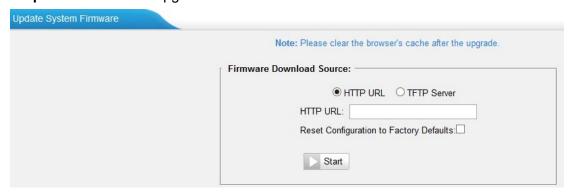

Figure 20-7 Upgrade through HTTP

## **Upgrade through TFTP**

**Step1.** Download firmware file from Yeastar website.

**Step2.** Create a tftp Server (For example, tftpd on Windows).

- Install tftpd32 software on computer.
   Download link: <a href="http://tftpd32.jounin.net/tftpd32">http://tftpd32.jounin.net/tftpd32</a> download.html
- 2) Configure tftpd32.

On option "Current Directory", click "Browse" button, choose the firmware file (BIN file) upgraded patch.

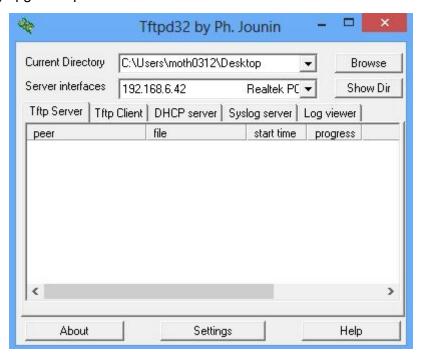

Figure 20-8 Configure Tftpd32

Step3. Logon the MyPBX U300's Web page and go to System→System Preferences→ Firmware Update, choose "TFTP Server".

1) TFTP Server: fill in IP address of tftpd32 server (your PC's IP address).

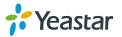

- 2) File Name: enter the name of firmware update. It should be a BIN file name.
- 3) Click "Start" to upgrade.

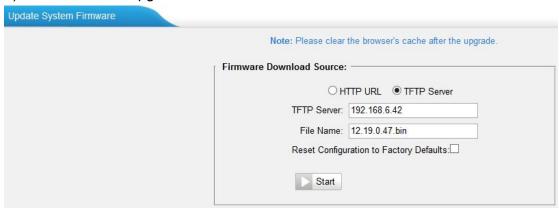

Figure 20-9 Upgrade through HTTP

# **Backup and Restore**

MyPBX U300 provides Backup and Restore feature, which allows you to create a complete backup of MyPBX U300 configurations to a file.

#### **Notes:**

- 1. The backup file only covers the configurations but not the CDR, voicemail and call recordings.
- 2. When you have updated the firmware version, it's not recommended to restore using old package.
- 3. Backup from an earlier version cannot be restored on MyPBX U300 of a later version.

### • Create a New Backup

Click Create a New Backup to create a new backup.

#### Upload a Backup

Click Lipload a Backup to upload a backup.

#### Restore

To restore MyPBX U300 configuration data, upload the backup file to MyPBX U300 and click . Reboot the system to take effect.

Please note the current configurations will be OVERWRITTEN with the backup data.

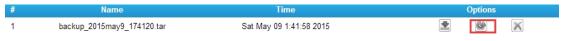

Figure 20-10 Restore Backup

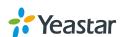

# **Reset and Reboot**

Users could reset and reboot the system under System→ System Preferences→ Reset and Reboot.

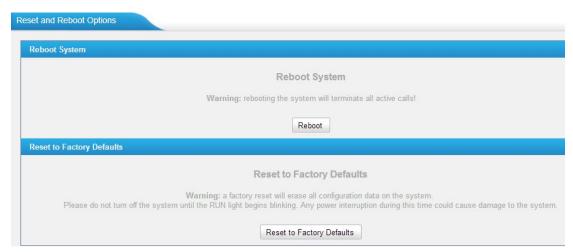

Figure 20-11 Reset and Reboot

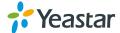

# **Hot Standby**

Two MyPBX could be optimized for use as a failover system which could provide rapid failover in the event of system failure. Once the active server failure is detected, all the telephony would be switched to the standby server automatically. Thus the downtime was kept to an absolute minimum to ensure the normal operation of all the functions for users.

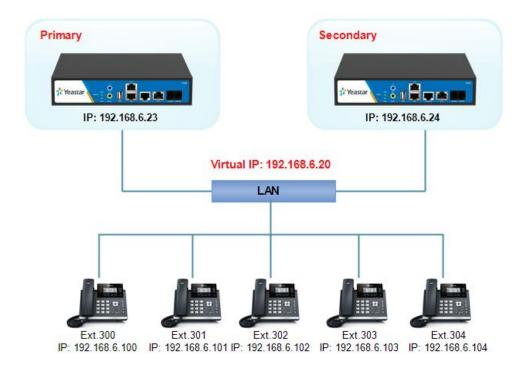

Figure 20-12 Hot Standby

#### Notes:

- Before enabling the Hot Standby feature, please make sure that the two servers in the failover pair are the same model, own the same modules installed in the same slots, the same hardware configurations and firmware version.
- Please configure the primary server first and configure the secondary server only after the running status of primary server becomes "active".
- The virtual IP address inputted in this page will be the one used for registering in each IP phone.
- Before configuring the Email list in this page, please configure the "voicemail settings" in "PBX→Basic settings", and make sure the SMTP test successfully.
- Before configuring the SMS list; please make sure the SIM and GSM/UMTS modules are installed well.

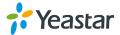

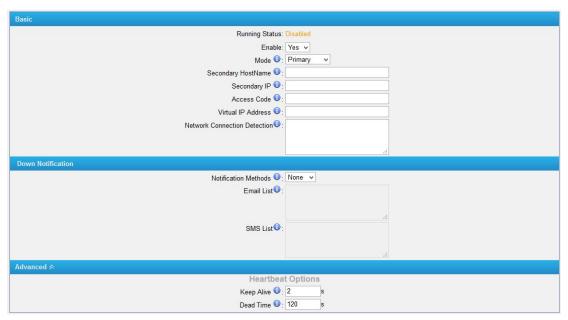

Figure 20-13 Hot Standby Settings

Table 20-2 Description of Hot Standby Settings

| Basic                        |                                                                                                    |
|------------------------------|----------------------------------------------------------------------------------------------------|
| Mode                         | <ul><li>Primary: set he device as the primary device.</li><li>Secondary: set the device as the standby device.</li></ul> |
| Secondary/Primary            | The hostname of the other MyPBX in the failover pair, which                                                              |
| Hostname                     | must be different from that of the currently configured one.                                                             |
| Secondary/Primary            | The hostname of the other MyPBX in the failover pair, which                                                              |
| IP                           | must be different from that of the currently configured one.                                                             |
| Access Code                  | The two MyPBX must have the same access code to authenticate the connection.                                             |
|                              | The users would communicate with the server with the virtual IP                                                          |
|                              | address which is activated only on the current active MyPBX.                                                             |
| Virtual IP Address           | Generally, the two MyPBX in the failover pair should configure                                                           |
| Viituai ii Audiess           | the same "Virtual IP Address". The format should be "IP                                                                  |
|                              | address/Subnet mask".                                                                                                    |
|                              | E.g. "192.168.6.20/255.255.255.255".                                                                                     |
|                              | Recommend to fill in the gateway IP address. If all the nodes                                                            |
| Network Connection Detection | failed to be detected, it means that the network connection is abnormal.                                                 |
| Detection                    | Note: MyPBX would run as Standby server after the network                                                                |
|                              | recovery.                                                                                                    |
| Notification                 |                                                                                                    |
| Notification Mathada         | Set the notification method to inform users that the system is                                                           |
| Notification Methods         | down.                                                                                                    |
| SMS List                     | Enter the phone numbers to send the SMS when the unit is                                                                 |
|                              | down. Max: 8 phone numbers.                                                                                              |
| Email List                   | Enter the email addresses to send the notification when the unit                                                         |

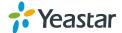

|                   | is down. Max: 8 email addresses.                                                                                                    |
|-------------------|----------------------------------------------------------------------------------------------------|
| Heartbeat Options |                                                                                                    |
| Keep Time         | It sets the interval at which Heartbeat keep-alive packets are sent. The default is 2.                                                                                                    |
| Dead Time         | The time after which heartbeat keep-alive packets do not get response, the system would confirm the failure of the other MyPBX. If you set this too low you will get the problematic cluster partition problem. The default value is 120 seconds.  Note: we recommend that the time should be greater than the restart time. Otherwise the standby MyPBX will be activated while the active MyPBX restart. |

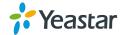

# **Status**

Users could check the system status on **Status**—**System Status**, where Extension Status, Trunk Status, Network Status and System Info can be checked. CDR and Call Recordings can be checked under **Status**—**Reports**.

- Extension Status
- Trunk Status
- Network Status
- System Info

## **Extension Status**

Users could view all the extension status on this page.

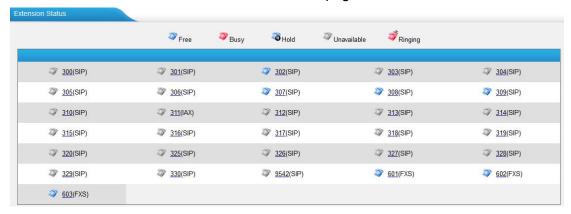

Figure 21-1 Extension Status

- Extension is unavailable
- Extension is idle
- Extension is busy
- Extension is on hold

## **Trunk Status**

Users could check all the trunks status on this page.

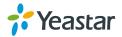

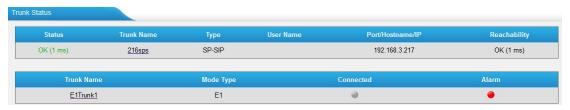

Figure 21-2 Trunk Status

## > VolP Trunk

Table 21-1 VoIP Trunk Status

|                  | VoIP trunk status:                                                 |
|------------------|--------------------------------------------------------------------|
|                  | Registered: successful registration, trunk is ready for            |
|                  | use.                                                               |
|                  | Unregistered: trunk registration failed.                           |
|                  | Request Send: registering.                                         |
| Status           | Waiting: waiting for authentication.                               |
|                  | Service Provider status:                                           |
|                  | OK: successful registration, trunk is ready for use.               |
|                  | Unreachable: cannot reach the VoIP service provider.               |
|                  | Failed: trunk registry failed.                                     |
|                  |                                                                    |
| Provider Name    | Display the trunk name.                                            |
|                  | Display the trunk type.                                            |
|                  | > SIP: SIP VoIP trunk.                                             |
| Туре             | > IAX: IAX VoIP trunk.                                             |
|                  | > SP-SIP: Service Provider SIP trunk.                              |
|                  | > SP-IAX: Service Provider IAX trunk.                              |
| User Name        | Shows the trunk user name if the VoIP trunk is registration based. |
| Hostname Name/IP | Display the host name/IP for the VoIP trunk.                       |
|                  | Shows the reachability status of the VoIP provider.                |
| Reachability     | • OK                                                               |
|                  | UNREACHABLE                                                        |

## > E1 Trunk

Table 21-3 E1 Trunk Status

| Connected  | Alarm      | Comment                                                                               |
|------------|------------|---------------------------------------------------------------------------------------|
|            | <b>(4)</b> | The port doesn't have E1 line connected.                                              |
| •          | •          | E1 line has been connected to the port; PRI is in corresponding or can't communicate. |
| <b>(4)</b> |            | Succeed.                                                                              |

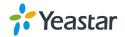

## **Network Status**

Users could check the network status under Status→SystemStatus→Network Status.

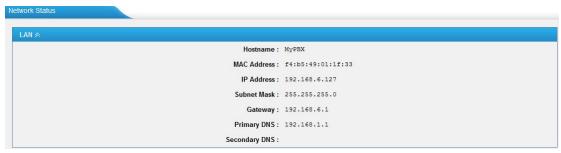

Figure 21-3 Network Status

# **System Info**

The system info: product type, hardware version, firmware version, disk usage and memory usage can be viewed under **Status→SystemStatus→System Info**.

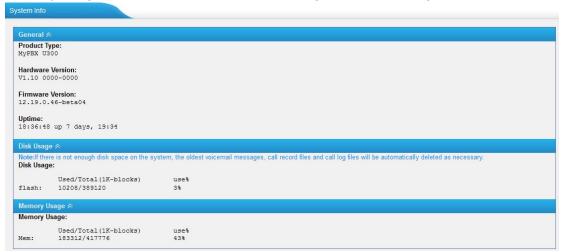

Figure 21-4 System Info

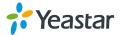

# Reports

MyPBX provide reports including call logs and system logs. Important system events can be monitored on MyPBX and users could download the system logs.

- Call Logs
- System Logs
- Packet Capture Tool
- DAHDI Monitor Tool

# **Call Logs**

The call Log captures all call details, including call time, caller number, callee number, call type, call duration, etc. An administrator can search and filter call data by filter the call logs by call date, caller/callee, trunk, duration, billing duration, status, communication type.

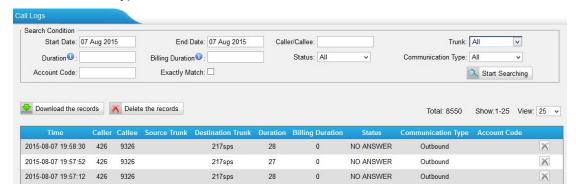

Figure 22-1 Call Log List

#### Search

The administrator can search and filter call data by specifying the call date, caller/callee, trunk, duration, billing duration, status, communication type.

#### Delete

Click to delete the chosen record.

#### Download Searched Results

Click Download the recordings to export the filtered records to a .csv file.

#### Delete Searched Results

Click Delete the recordings to delete the filtered records.

# **System Logs**

The MyPBX U300 supports to monitor important system logs, including hardware log,

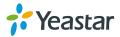

web log and debug log.

Go to **Reports**  $\rightarrow$  **System Logs** to check the system logs.

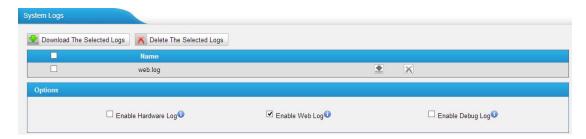

Figure 22-2 System Logs

#### Enable Hardware Log

Save the information of hardware; (up to 4 log files)

## Enable Web Log

Save the history of web operations (up to 2 log files)

### • Enable Debug Log

Save debug information (up to 2 log files)

Tick the option, the following picture shows. Set the debug level and which IP address to monitor to capture the debug logs.

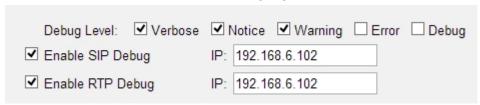

Figure 22-3 Debug Preferences

# **Packet Capture Tool**

This feature is used to capture packets for technician. Integrate packet capture tool "Wireshark" in MyPBX U300. The Packet Tool can be found under **Reports**—**System** Logs— Packet Tool.

Users could specify the destination IP address and port to get the packets.

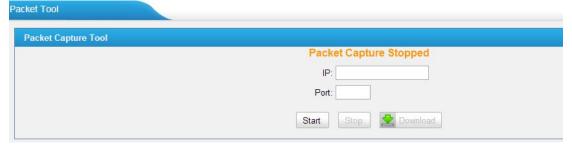

Figure 22-4 Packet Tool

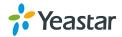

# Add-ons

MyPBX supports various of add-ons to enhance the function of MyPBX. Please contact the reseller/dealer from whom you got the MyPBX to purchase the addon activation license.

- Call Recording
- MyPBX Client
- Billing System
- Hotel Module

# **Call Recording**

Call recording add-on for MyPBX U300 can realize automatic recording for customers most easily. The Call Recording add-on automatically detects every conversation on the phone and records all inbound and outbound calls. Monitor the conversation for various purposes required by your business and enjoy the benefit of inquiring, replaying and managing all call recordings.

How to use **Call Recording Add-on**, please refer to the guide below: <a href="http://www.yeastar.com/download/MyPBX-Addons/How to Set up Auto Recording for MyPBX\_U100&U200&U300.pdf">http://www.yeastar.com/download/MyPBX-Addons/How to Set up Auto Recording for MyPBX\_U100&U200&U300.pdf</a>

# **MyPBX Client**

MyPBX Client is an application coordinated with MyPBX that connects your PC and IP phones. With MyPBX Client, you can perform various operations including check extension status, manage contacts, voicemails, and CDR of extension, realize click-to-call and call popup, send instant messages between extensions, initiate a conference call, and create a call task, etc.

Download MyPBX Client here:

http://www.yeastar.com/download/MyPBX-Client/MyPBXClientSetup1.0.0.11.exe

How to use **MyPBX Client Add-on**, please refer to the guide below: <a href="http://www.yeastar.com/download/MyPBX-Addons/MyPBX\_Client\_User\_Guide\_en.p">http://www.yeastar.com/download/MyPBX-Addons/MyPBX\_Client\_User\_Guide\_en.p</a> <a href="mailto:df">df</a>

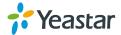

# **Billing System**

Billing System caters for the growing need of a billing solution that can efficiently monitor the calls and maintain record of each call received/transferred by MyPBX. Billing System can charge and recharge extensions and conduct analysis on the basis of statistics. Both prepaid and postpaid are supported. Flexible rate settings and detailed records make it extremely easy for enterprise to monitor charges, spot misuse, and enhance efficiency. With Billing System, call accounting are just clicks away.

How to use **Billing System Add-on**, please refer to the guide below: <a href="http://www.yeastar.com/download/MyPBX-Addons/How\_to\_Use\_Billing\_System\_Add-on\_en.pdf">http://www.yeastar.com/download/MyPBX-Addons/How\_to\_Use\_Billing\_System\_Add-on\_en.pdf</a>

## **Hotel Module**

Developed to meet growing needs of small and medium sized hotels, MyPBX Hotel Module integrates rich IP-PBX features with professional hospitality features. Run your hotel with MyPBX Hotel Module to achieve higher productivity and greater profitability.

Hotel Module empowers MyPBX users to intuitively manage the booking and check-in and check-out of customers, check status of each room, offer mini-bar service, and run personalized billing reports, and more daily operational tasks in hotels and other hospitality environments. Improve business productivity and enhance guest experience with the powerful and affordable Hotel Module. Navigate through the Web interface, an orderly hotel and a systematic control of the operations are within grasp.

How to use **Hotel Module Add-on**, please refer to the guide below: <a href="http://www.yeastar.com/download/MyPBX-Addons/MyPBX Hotel Module User Guide en.pdf">http://www.yeastar.com/download/MyPBX-Addons/MyPBX Hotel Module User Guide en.pdf</a>

[The End]

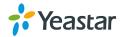